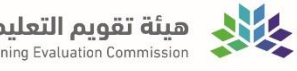

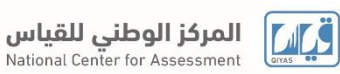

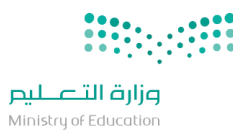

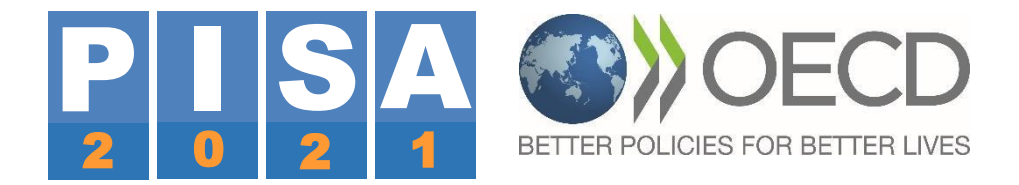

# **PISA 2021 FIELD TRIAL** دليل الطالب

## اختبار **PISA** التجريبي

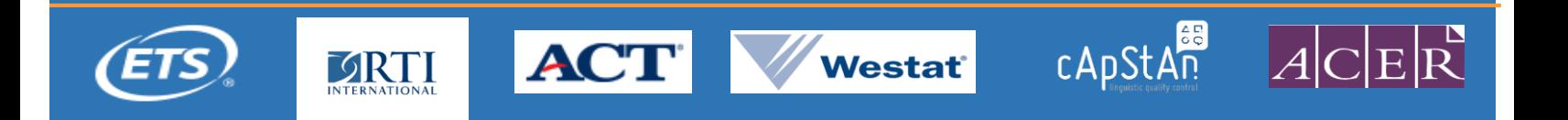

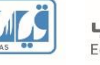

**فهرس المحتويات**

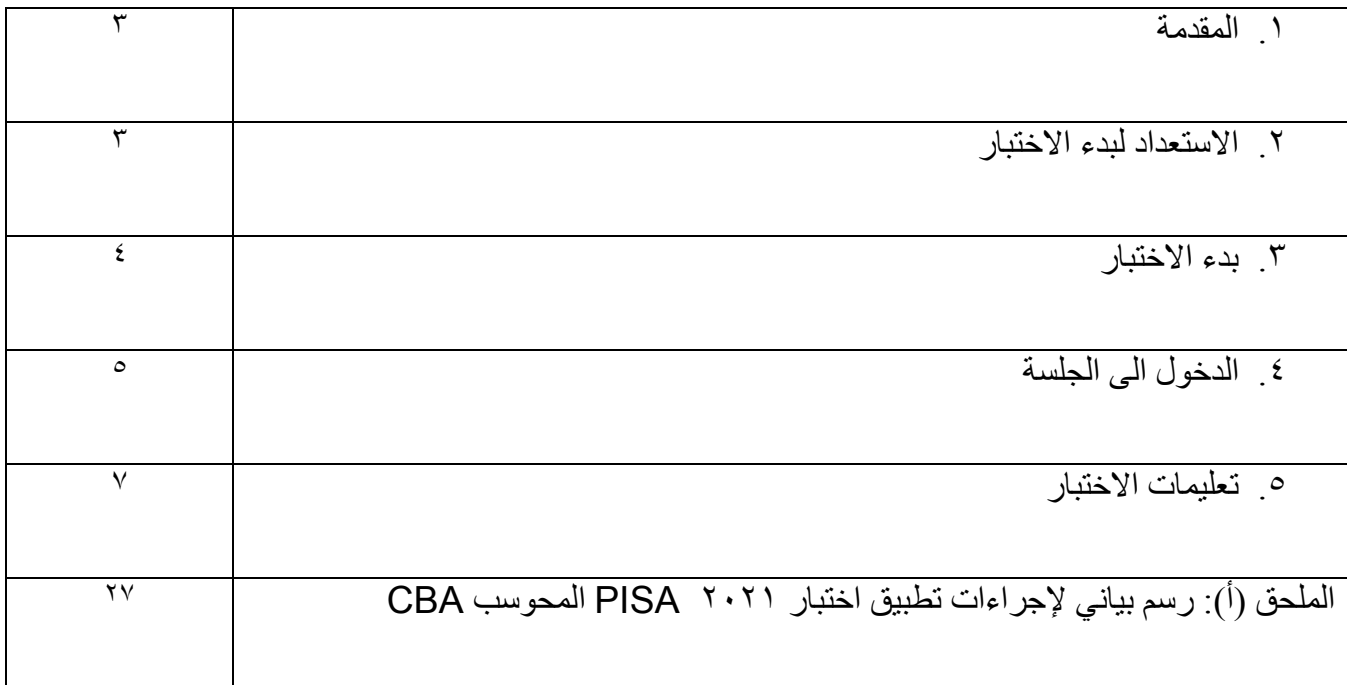

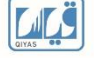

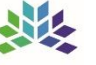

## **المركز الوطني للقياس**<br>National Center for Assessment

## .1 مقدمة

منصة اختبار PISA هو عبارة عن مجموعة من التطبيقات القائمة بذاتها لتطبيق اختبار 2021 PISA المحوسب )CBA )واستبيانات الطالب. وقد تم تصميم برنامج اختبار الطالب للتشغيل من محرك أقراص )فالش( USB ولكن يمكن تشغيله أيضًا من محرك أقراص ثابت محلي. يشمل برنامج اختبار الطالب جميع إصدارات اللغات من االختبارات المحوسبة واستبيانات الطالب. ويتضمن برنامج اختبار الطالب أيضًا الاختبار الاختياري للثقافة المالية والاستبيان المرتبط بها، والاستبيانات الاختيارية بما في ذلك الإلمام بتكنولوجيا المعلومات والاتصالات، واستبيانات الرضا عن الذات، بالإضافة إلى الاختبار القصير الاختياري (لذوي الاحتياجات الخاصة) للاختبارات المحوسبة واستبيان الطالب.

## **.2** االستعداد لبدء االختبار

ستتولى مدرستك تنصيب برنامج االختبار على أجهزة الحاسب اآللي في مدرستك.

للبدء لتشغيل اختبارات PISA، تأكد من إغالق جميع التطبيقات على الحاسوب ثم افتح ملف SDS الموجود على سطح مكتب الجهاز وانقر على الملف المسمى "BAT.SDS"، ستظهر النافذة الموضحة في الشكل .1

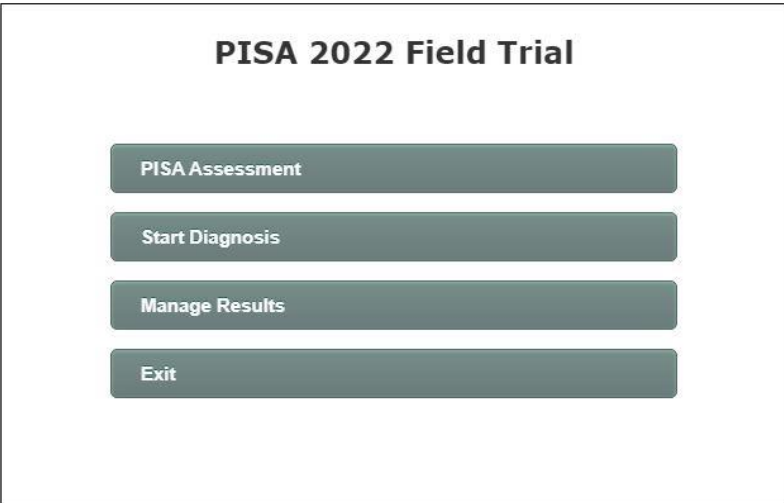

### الشكل)1(: الشاشة الرئيسية لالختبار

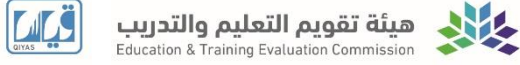

## **.3** بدء االختبار

للبدء باالختبار انقر فوق الزر PISA Assessment، كما هو موضح سابقًا في الشكل .1 وسيؤدي ذلك إلى بدء تشغيل مكونات برنامج اختبار الطالب. في هذه المرحلة، قد تحصل مرة أخرى على تحذيرات من جدار حماية Windows أو برنامج مكافحة الفيروسات الخاص بك حول هذه البرامج. يجب عليك تحديد االستجابة التي تسمح للبرامج باالستمرار في التشغيل. يرجى عدم حظر أجزاء من برنامج اختبار الطالب واال لن يعمل النظام بشكل صحيح، ويمكن طلب المساعدة من مطبق الاختبار لتخطي الاعدادات بصورة صحيحة.

عند بدء تشغيل برنامج اختبار الطالب سيُطلب منك أولًا إدخال كلمة مرور (الشكل٢)

 يتم تزويدك بكلمة المرور من قبل مطبق االختبار لفك تشفير محتوى االختبار المخزن في قاعدة بيانات برنامج اختبار الطالب. أدخل كلمة المرور (مع أو بدون مسافات؛ لا يهم) وانقر فوق الزر "موافق". بعد ذلك، سيتم تبديل برنامج اختبار الطالب إلى وضع ملء الشاشة ولن تتمكن من إغالقه بالطريقة العادية.

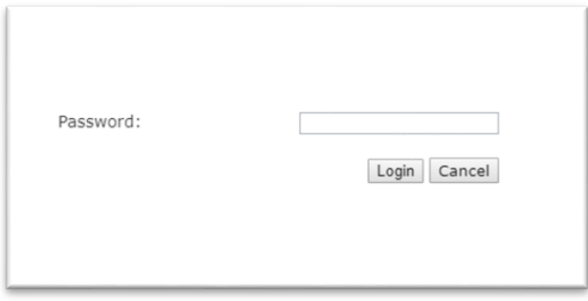

الشكل :2 نموذج ادخال كلمة مرور برنامج اختبار الطالب

انظر الملحق (أ) للحصول على مخطط كامل لتسلل إجراءات الاختبار . الشاشة الأولى من انسياب الاختبار هي اختيار الجلسة (الشكل٣) الاختبار مكون من جزئين؛ الأول خاص بالاختبار و الثاني خاص بالاستبانة.

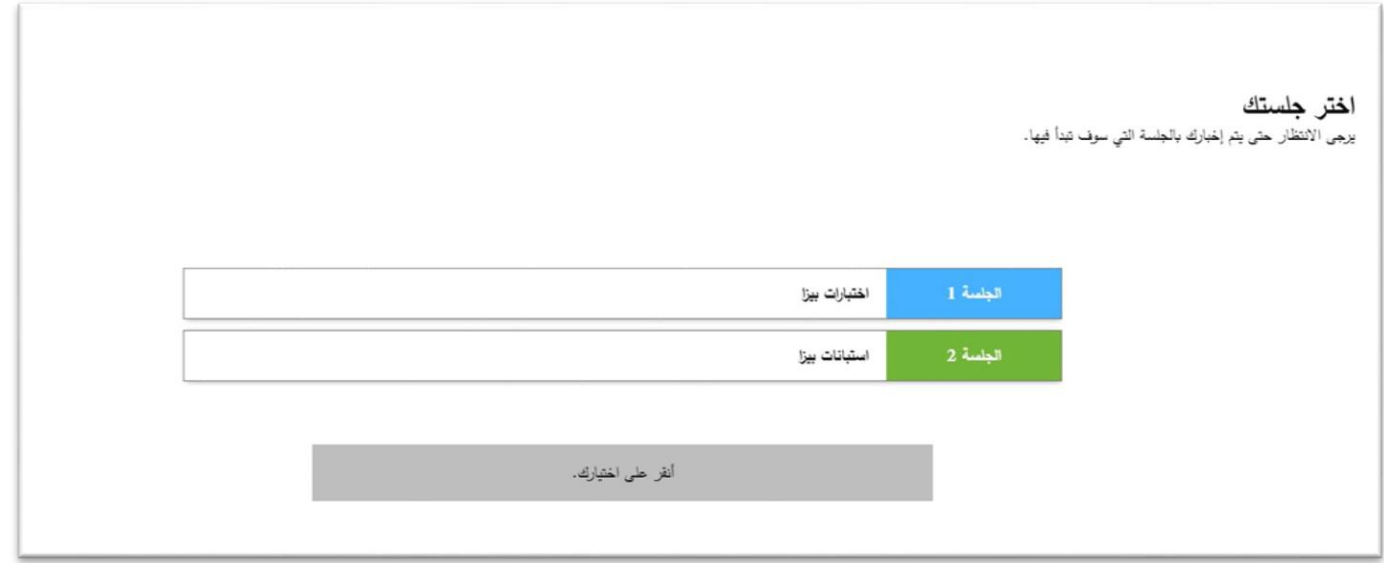

الشكل ٣: شاشة بدء الجلسة

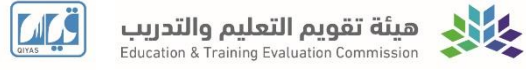

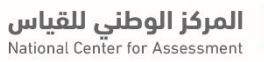

قم بتسجيل الدخول إلى الجلسة 1

اكتب معرف الطالب الخاص بك وكلمة المرور.

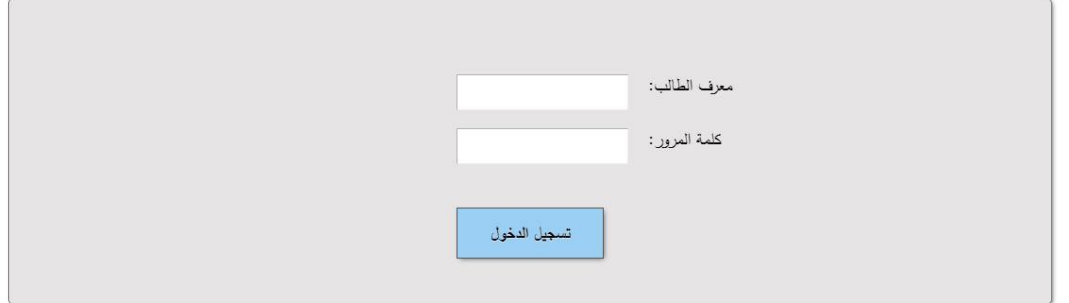

شكل ٤ : شاشة تسجيل دخول الطالب

يجب على الطالب إدخال رقم الطالب وكلمة المرور الخاصة بهم، ثم انقر فوق الزر "تسجيل الدخول".

في الجلسة الأولى، بعد المقدمة العامة، سيتم عرض شاشة توقف تمنع الطلاب من المتابعة إلى القسم الأول من الاختبارات قبل األوان. سيحتاج الطالب إلى إدخال كلمة مرور للمتابعة. في الوقت المناسب، سيتم اعطائك كلمة المرور من قبل مطبق االختبار.

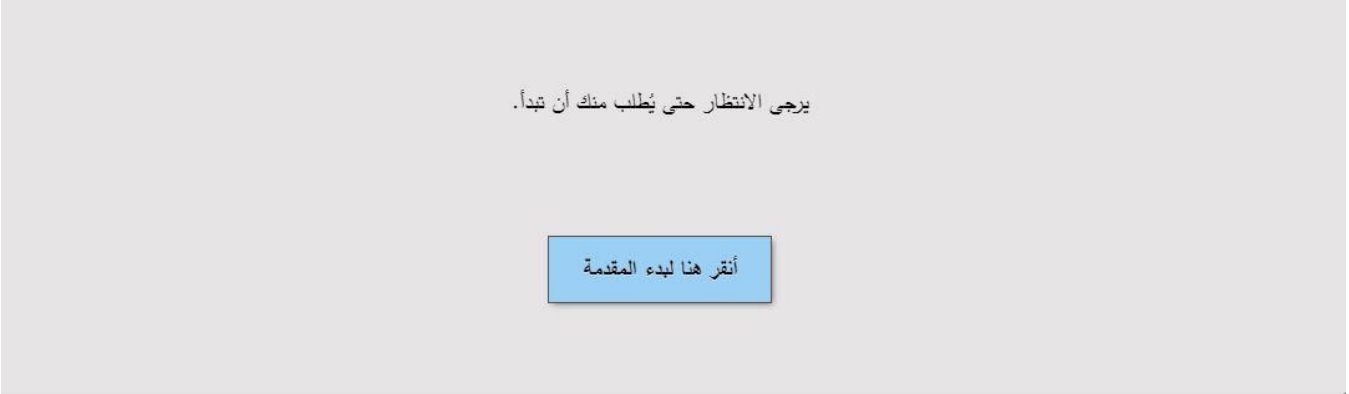

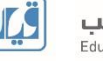

باإلضافة إلى ذلك، بعد الساعة األولى من االختبار، سيتم عرض شاشة توقف تتطلب كلمة مرور للمتابعة إلى القسم التالي كما في الشكل 0<sub>.</sub>

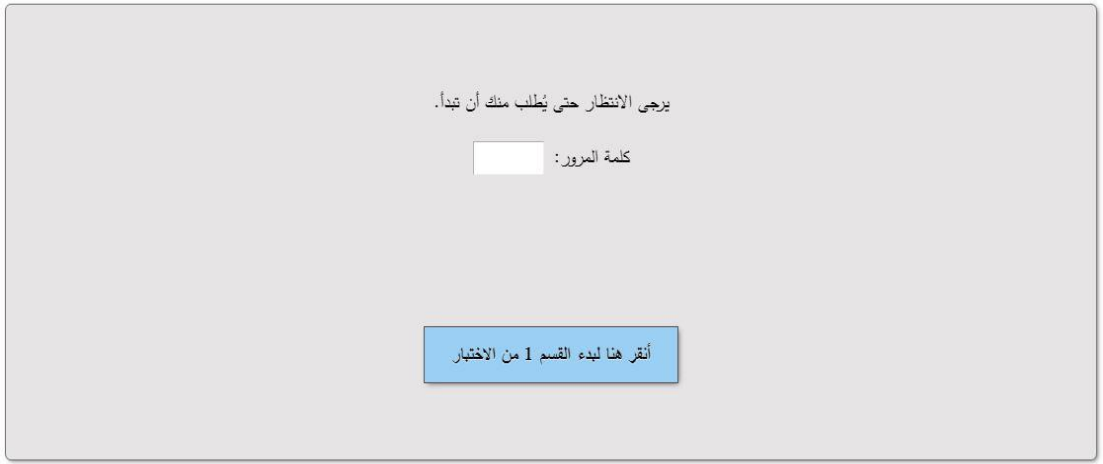

الشكل 0: شاشة توقف تطلب كلمة مرور

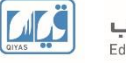

الصور التالية توضح التعليمات الخاصة باالختبار والتي ستظهر لك بعد ادخال كلمة المرور:

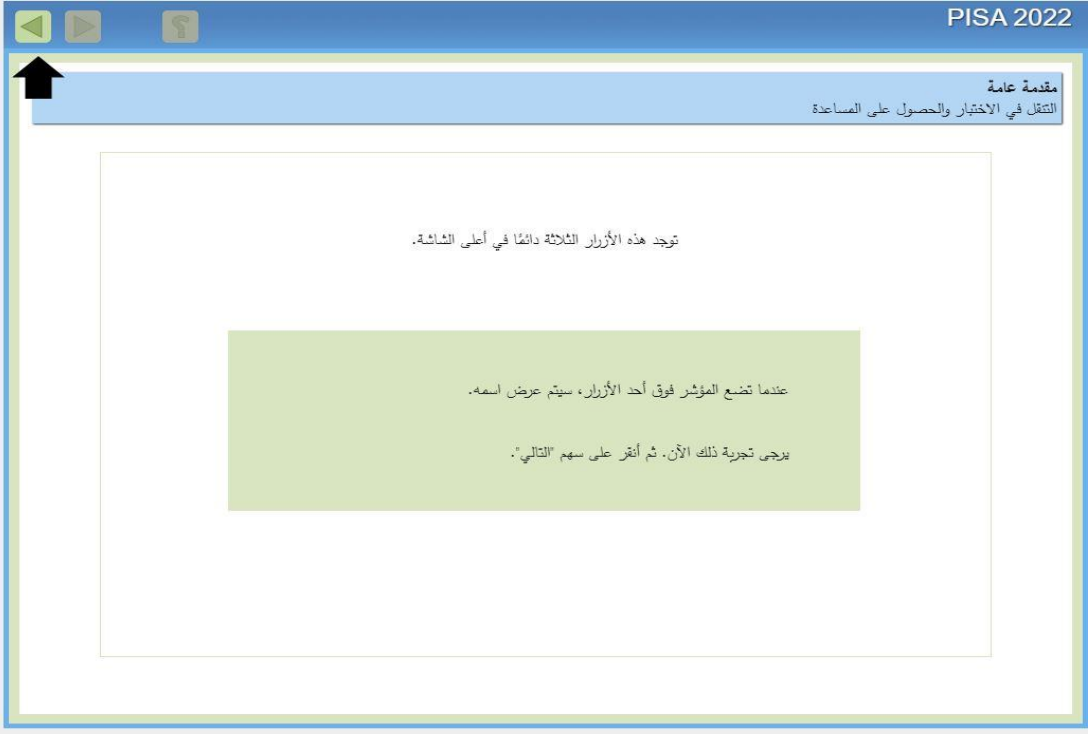

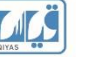

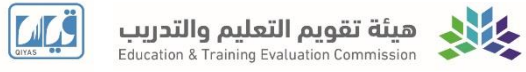

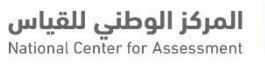

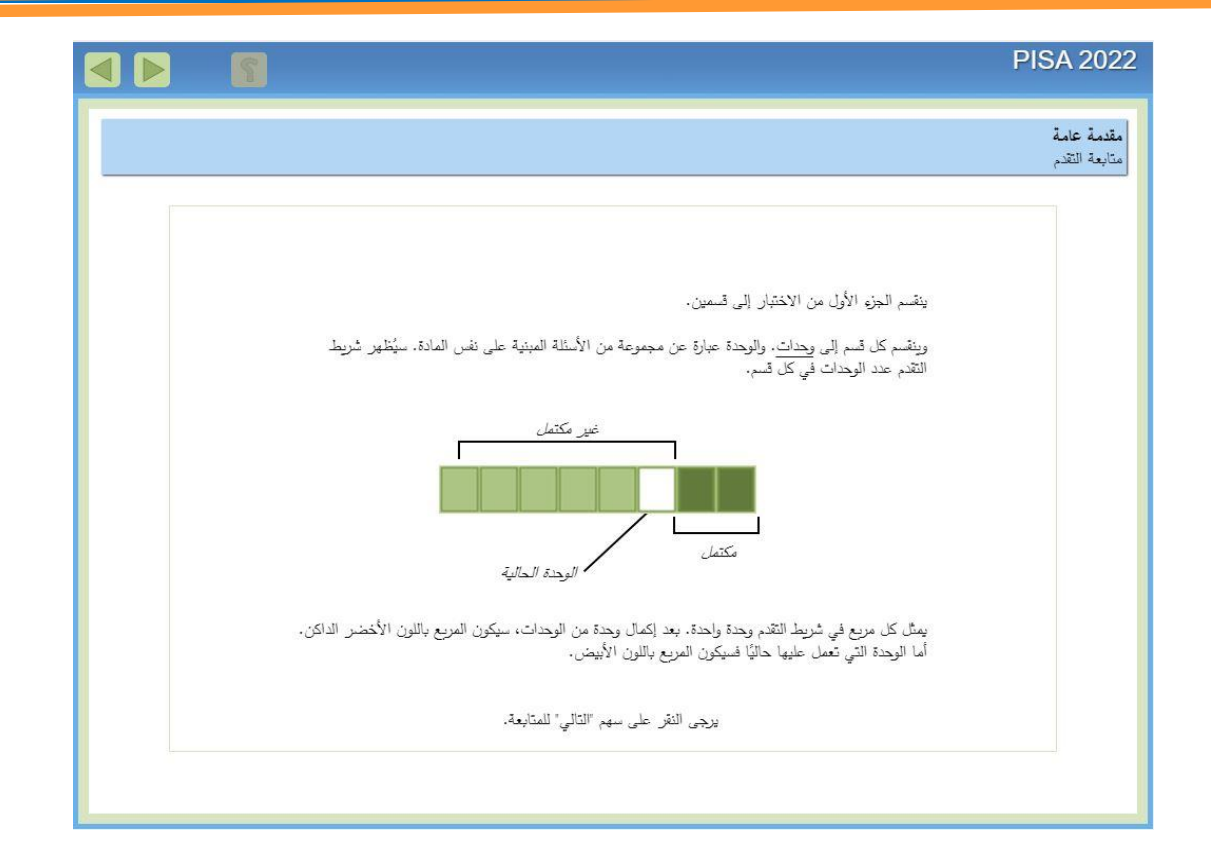

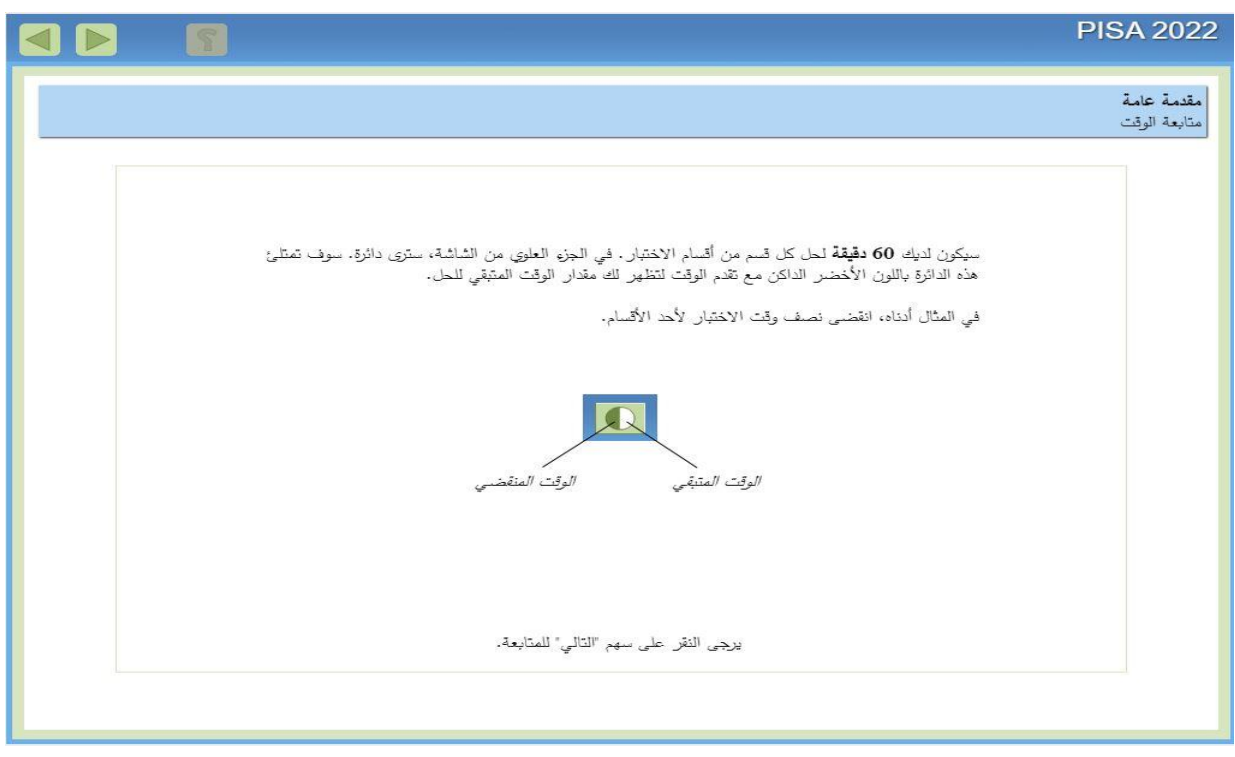

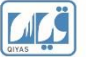

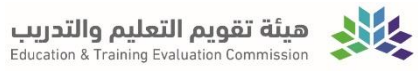

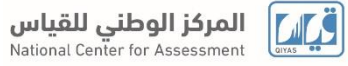

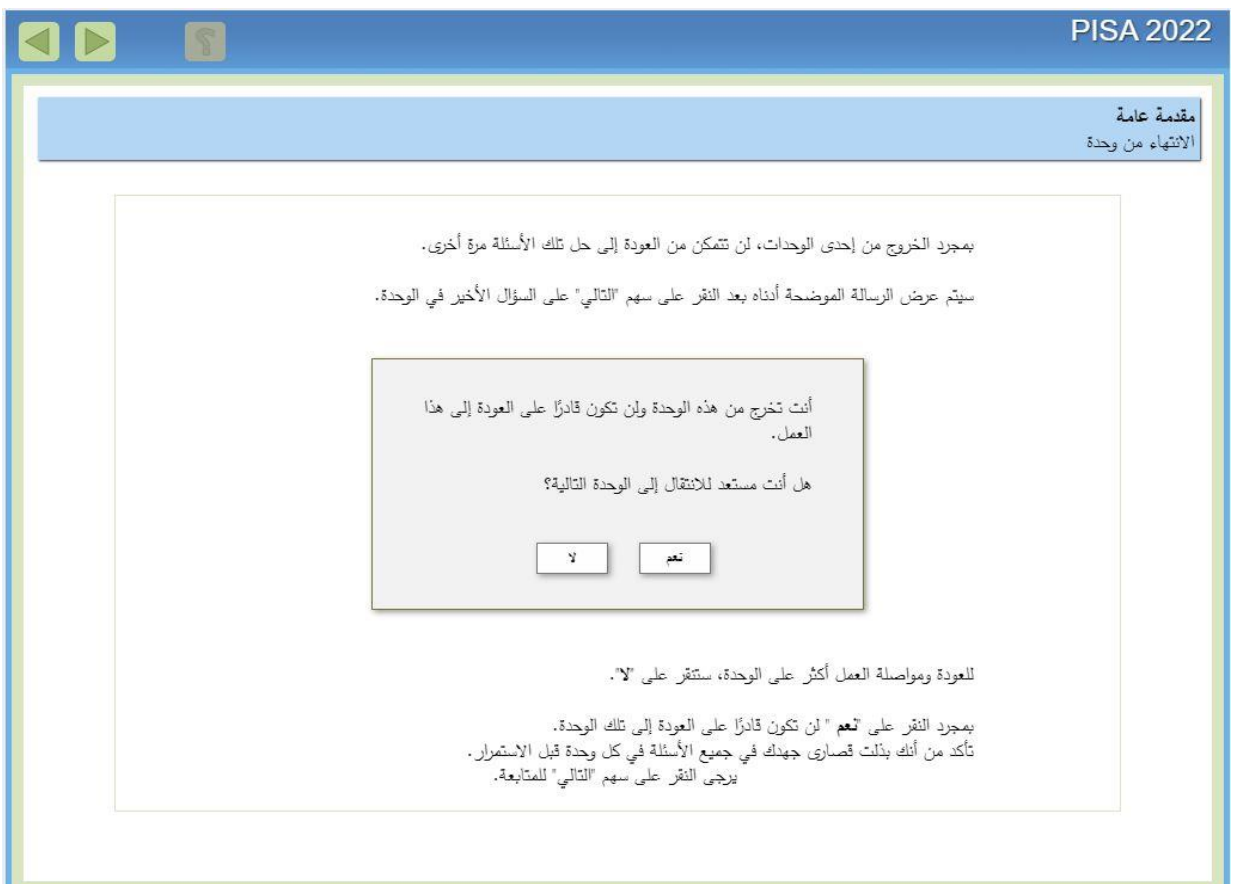

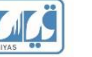

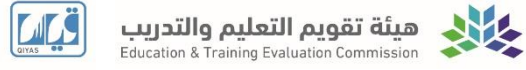

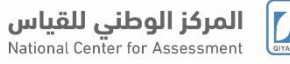

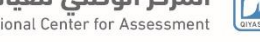

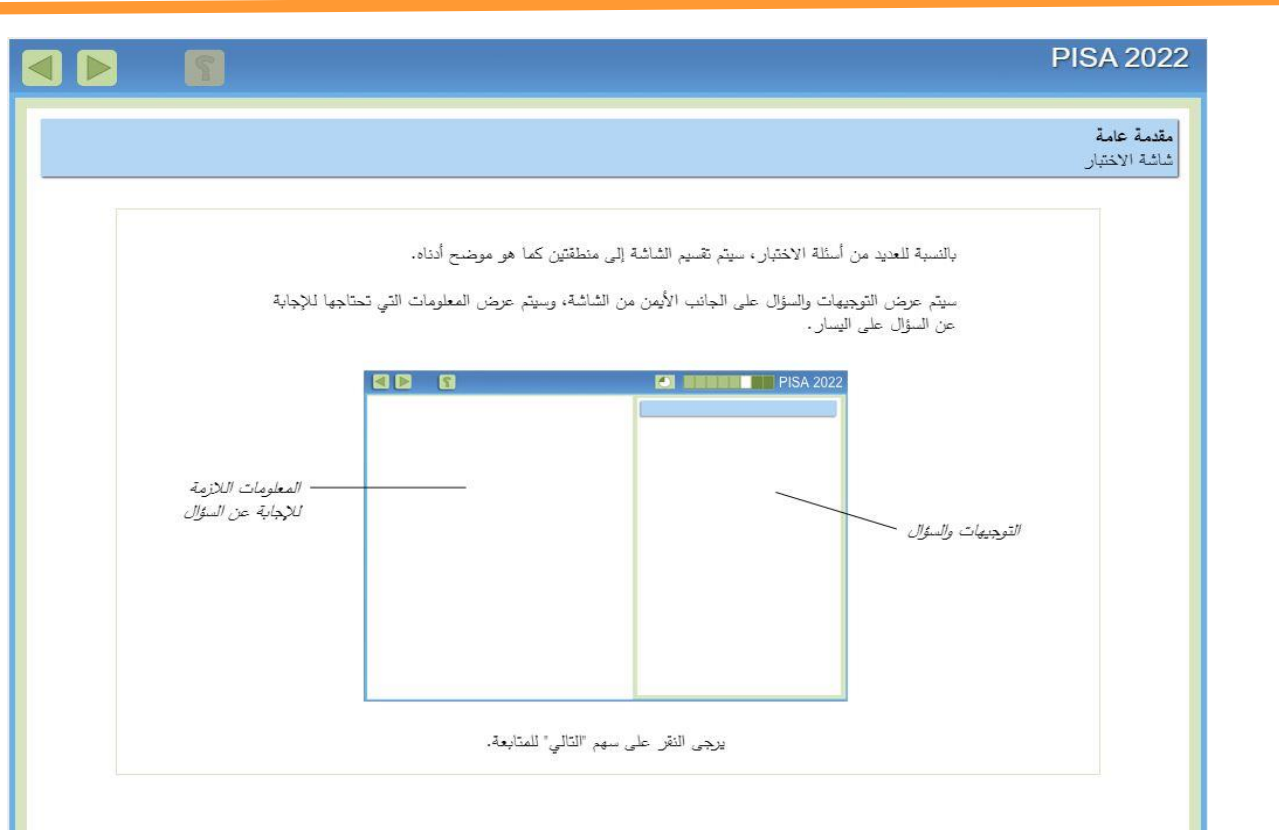

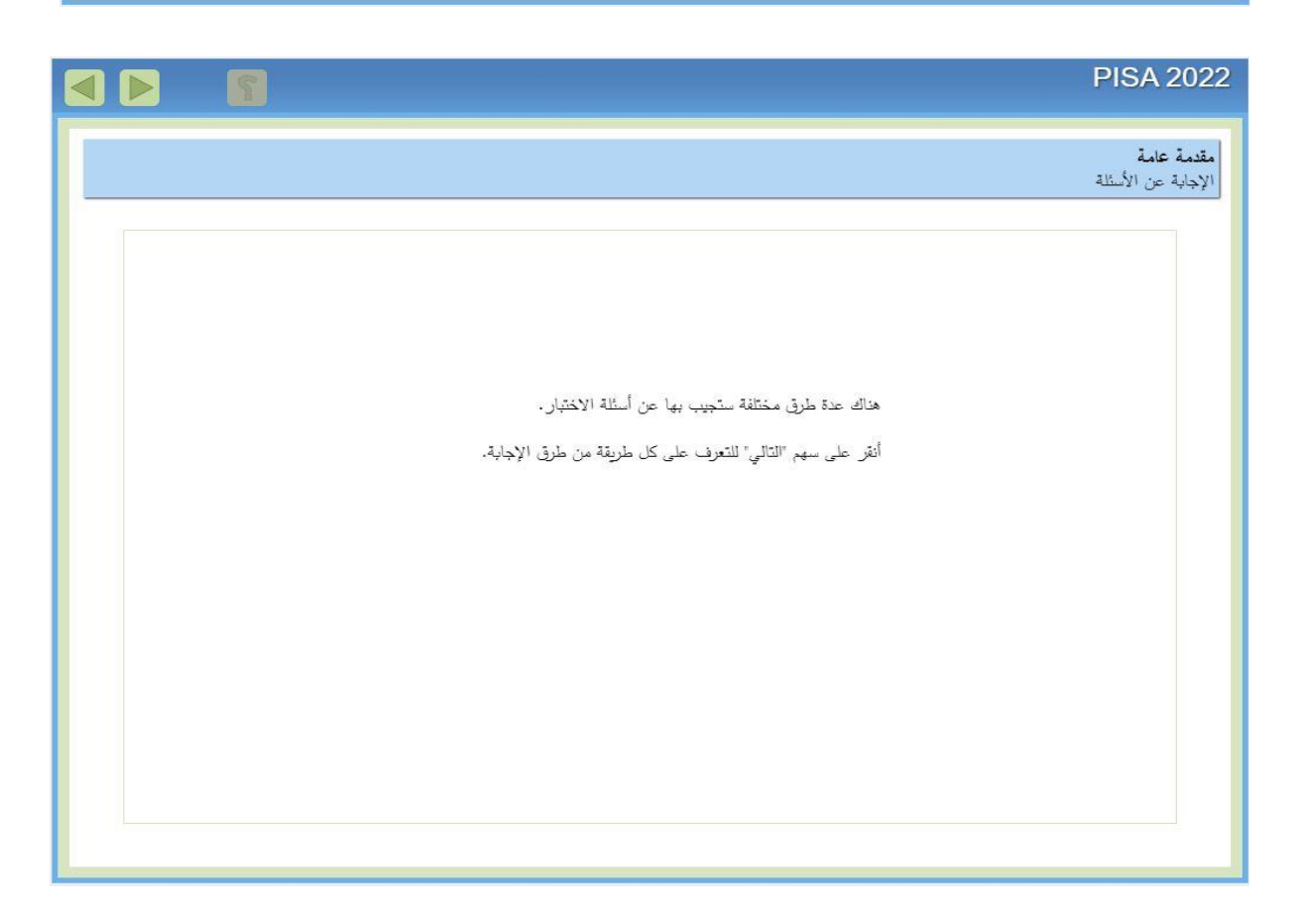

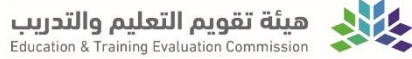

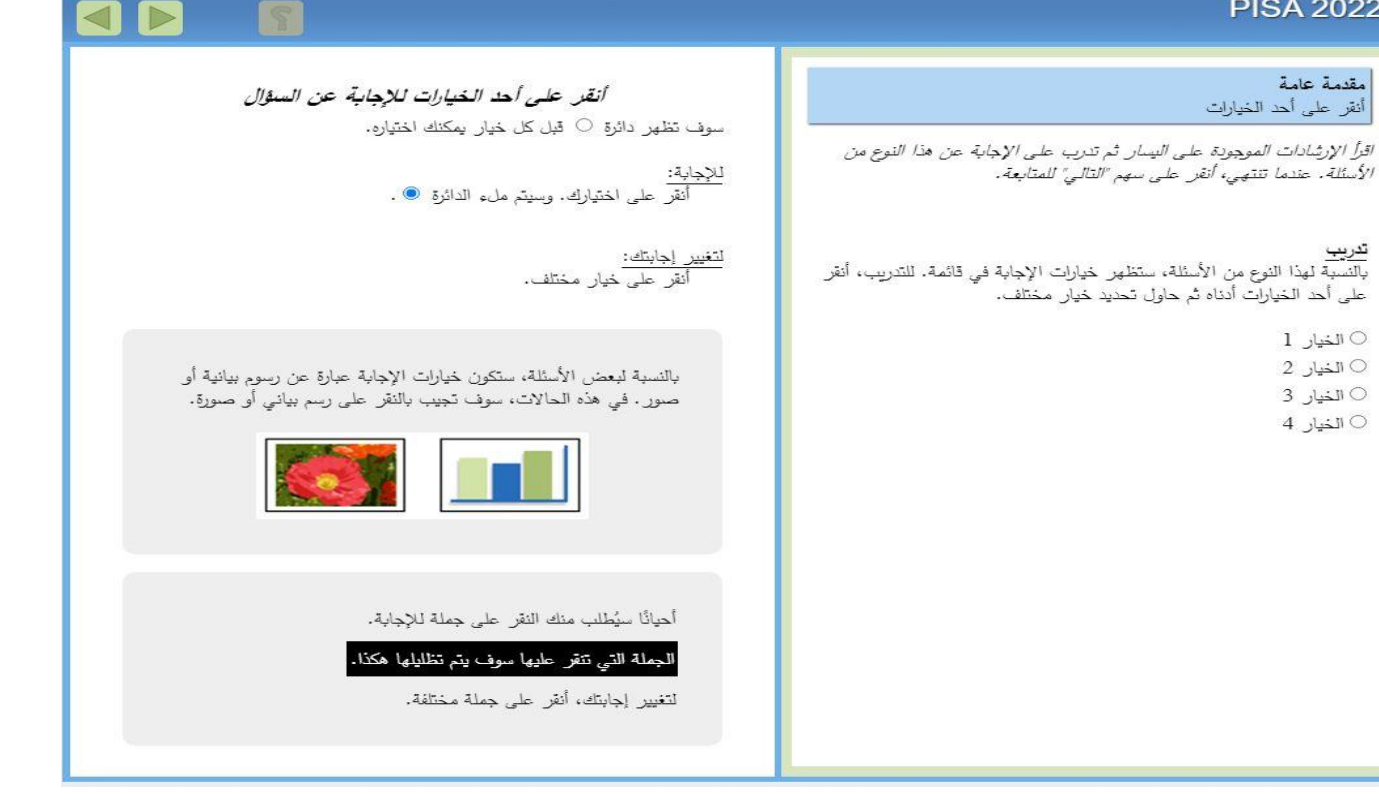

#### **PISA 2022**

مقدمة عامة | أنقر على الخيارات الموجودة في جدول

اقرأ الإرشادات الموجودة على البينار. ثم تدرب على الإجابة عن هذا النوع من الأسئلة . عندما تنتهي، أنقر على سهم "التالي" للمتابعة .

<mark>تدريب</mark><br>ستظهر خيارات الإجابة لهذا النوع من الأسئلة في جدول. جرب النقر على<br>ستظهر خيارات الإجابة لهذا النوع من الأسئلة في حدول. الخيارات أدناه. تأكد من تحديدك لخيار واحد في "كل" صف من صفوف الجدول.

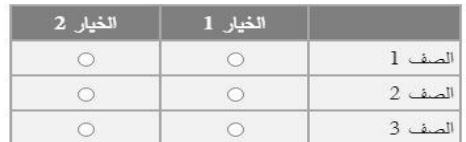

#### أنقر على الخيارات الموجودة فى الجدول للإجابة عن السؤال

ID

سوف تظهر دوائر ⊘ في كل صف من صفوف الجدول.

للإجابة:

أَنْقَرَ على اختيارك. وسيتم ملء الدائرة ® . يمكنك فقط النقر على خيار واحد في كل صف من صفوف الجدول، ولكن يجب اختيار إجابة واحدة في كل صف من ۖ الصفوف.

> لتغيير إجابتك: أنقر على خيار مختلف.

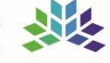

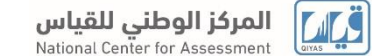

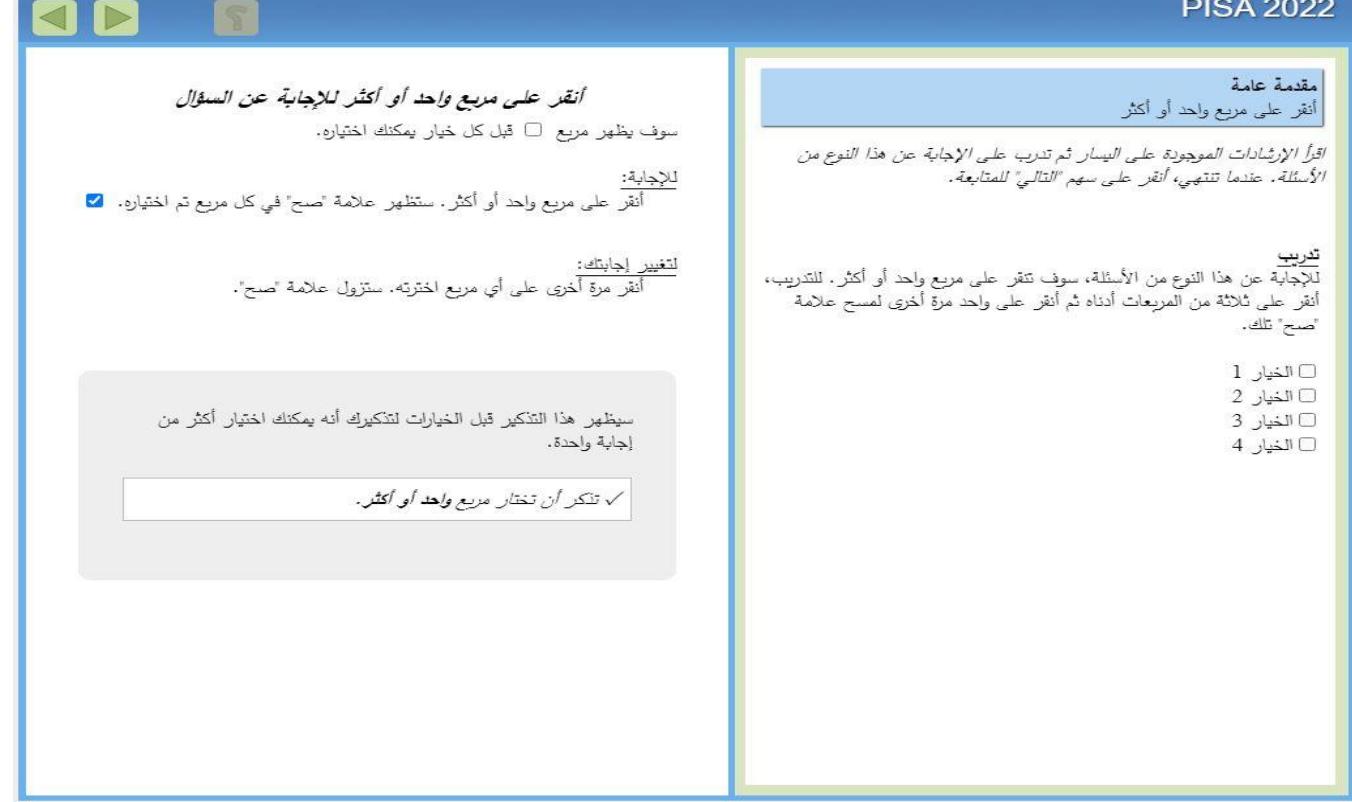

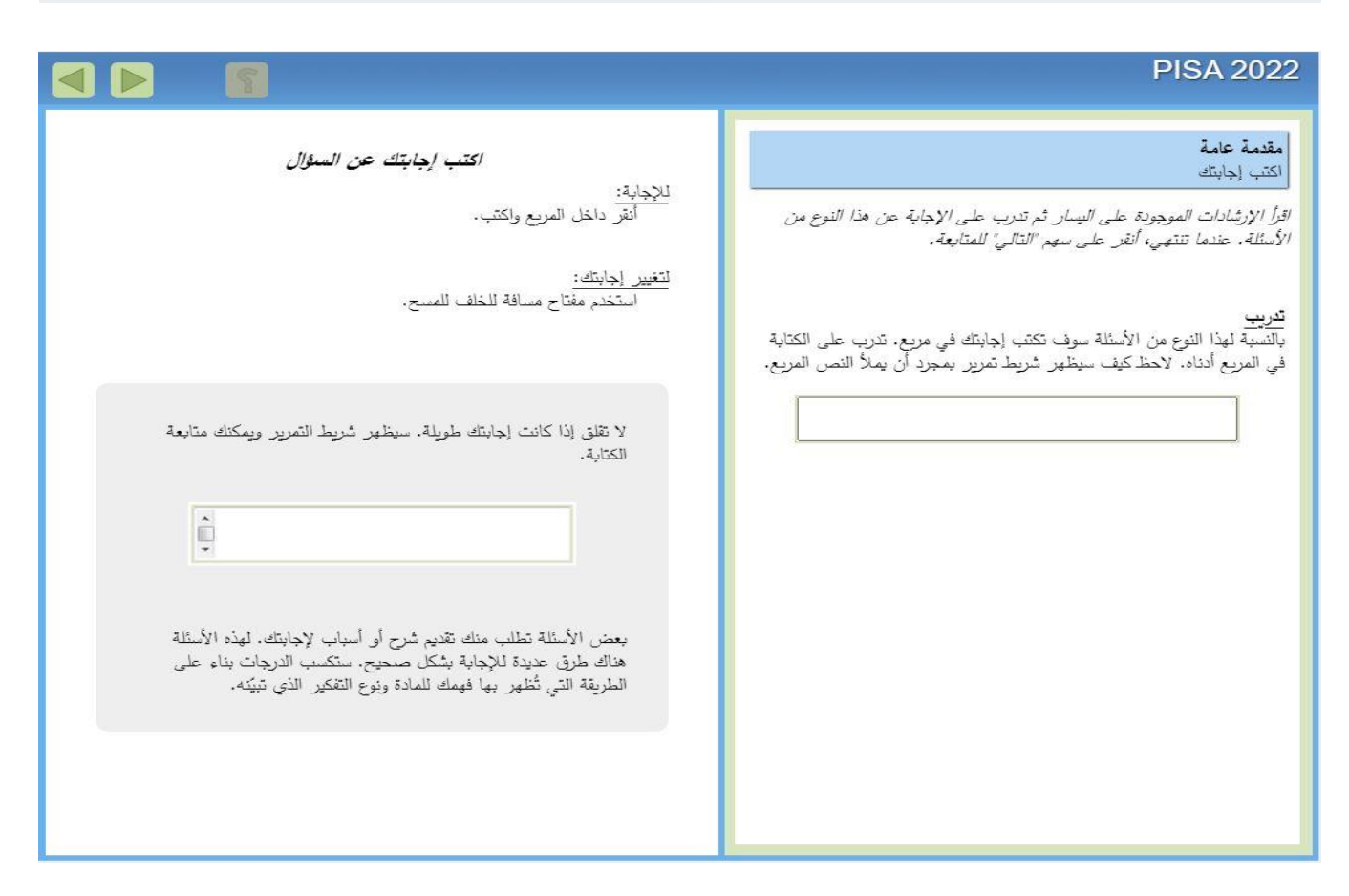

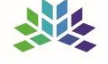

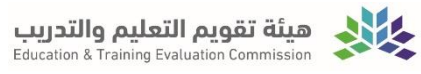

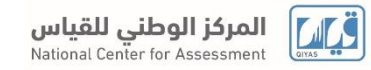

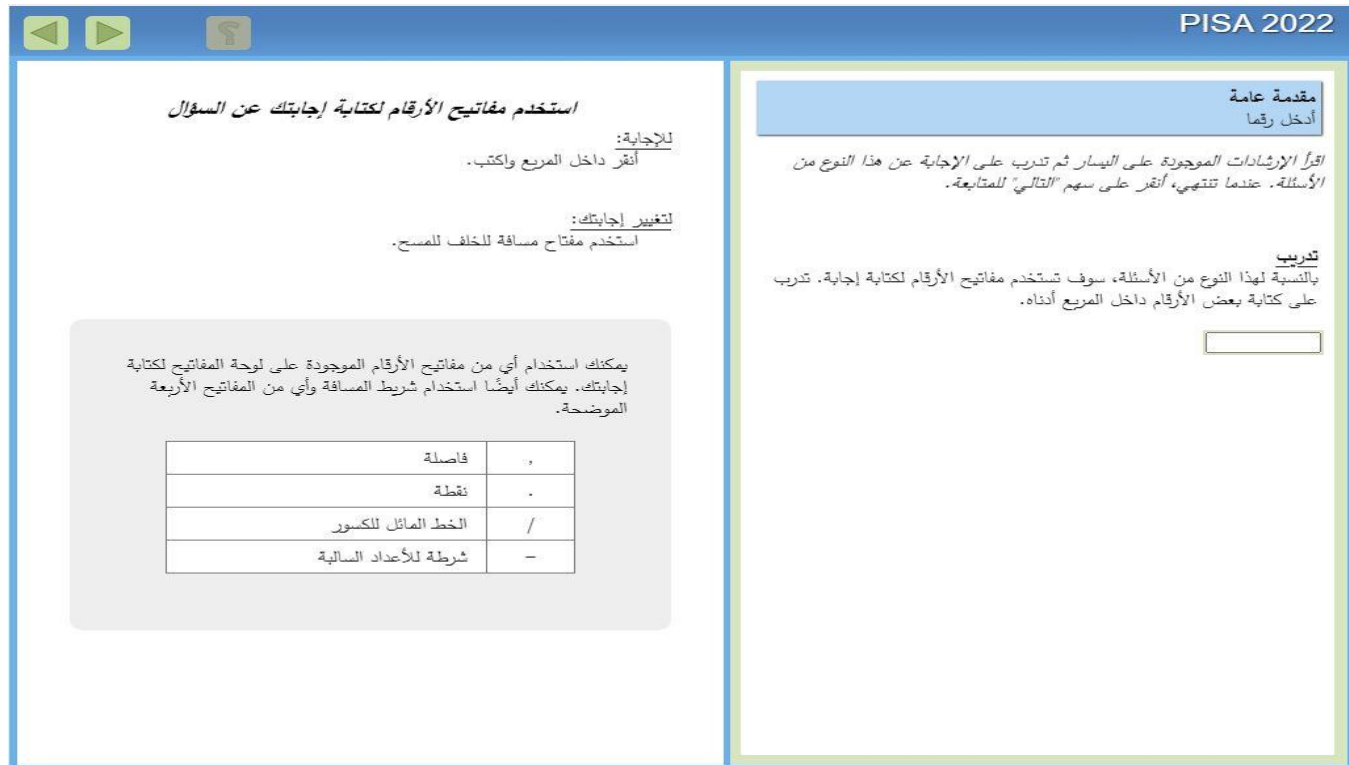

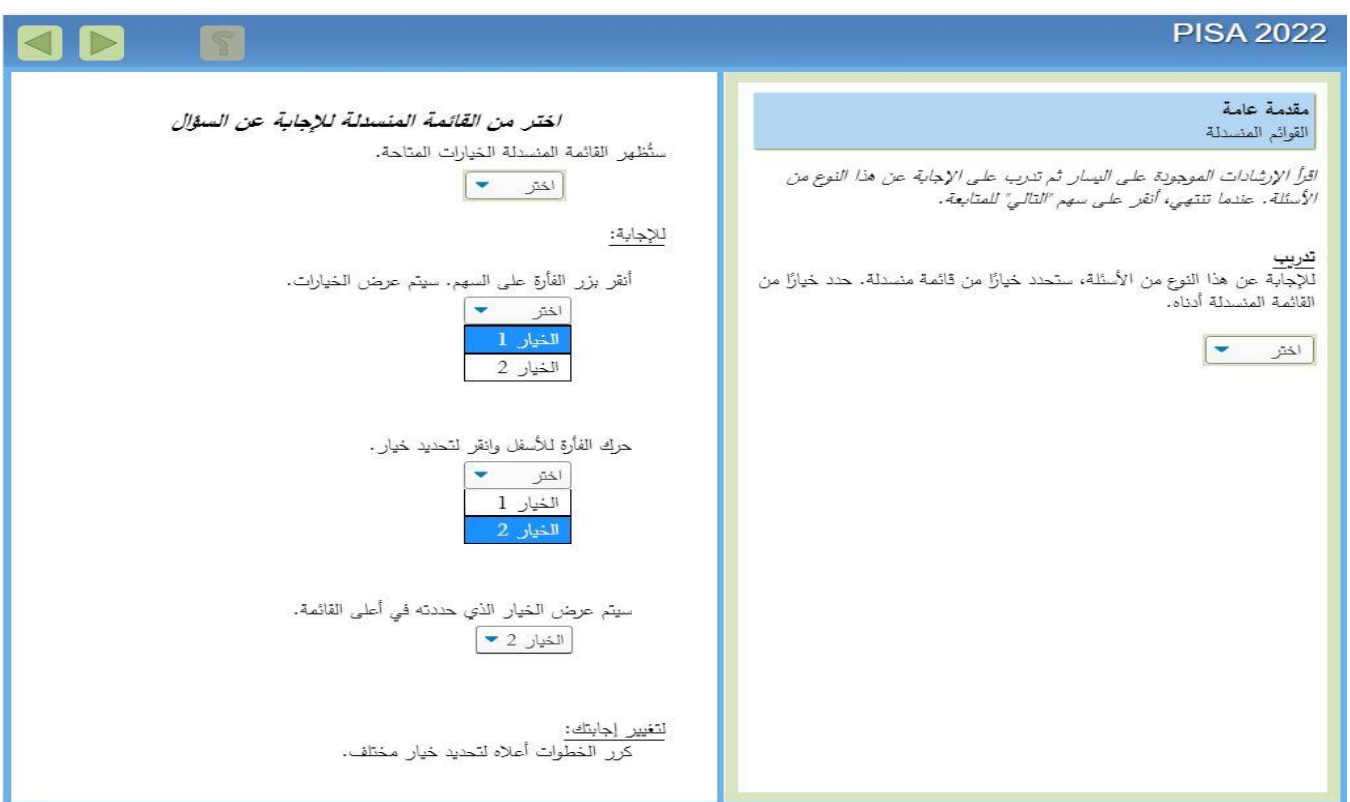

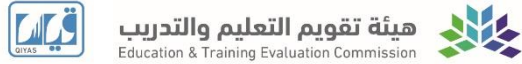

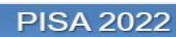

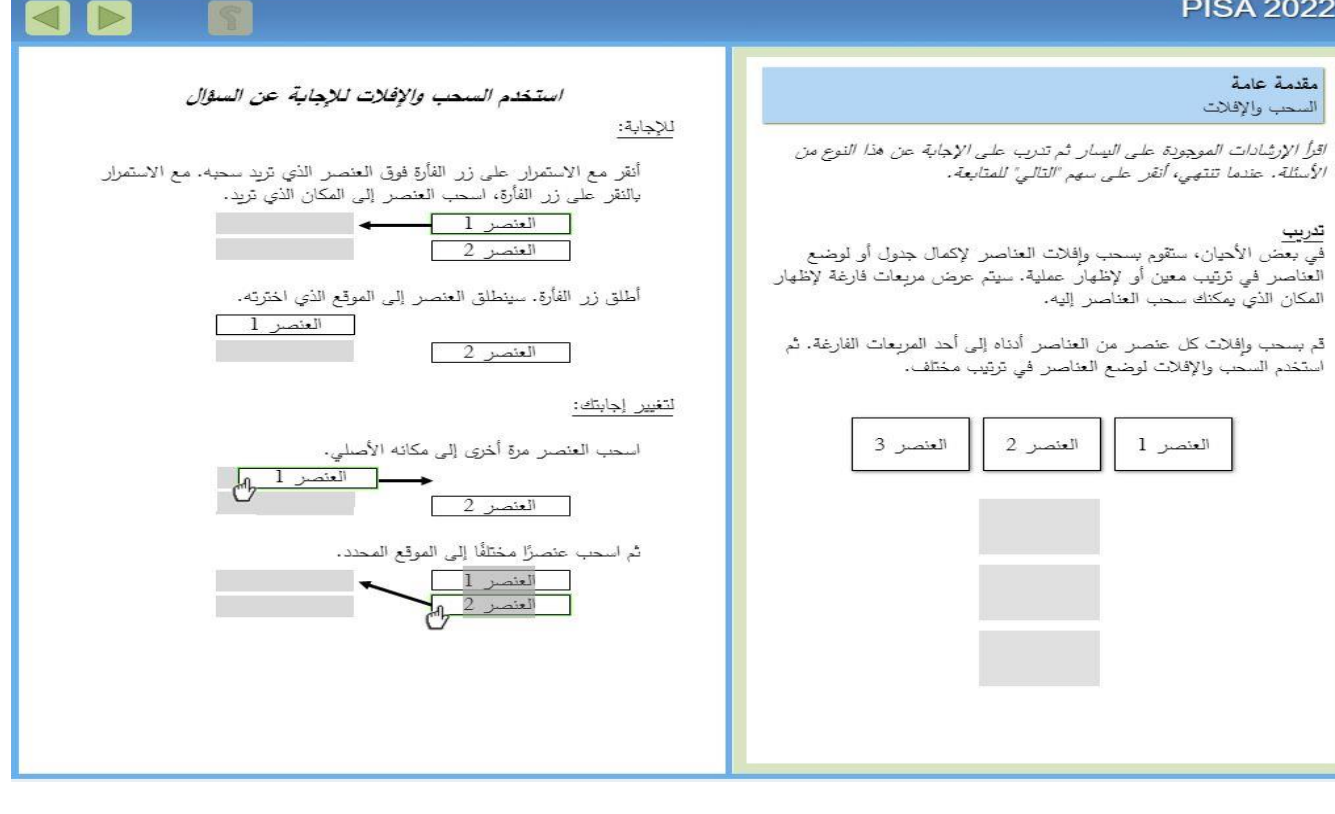

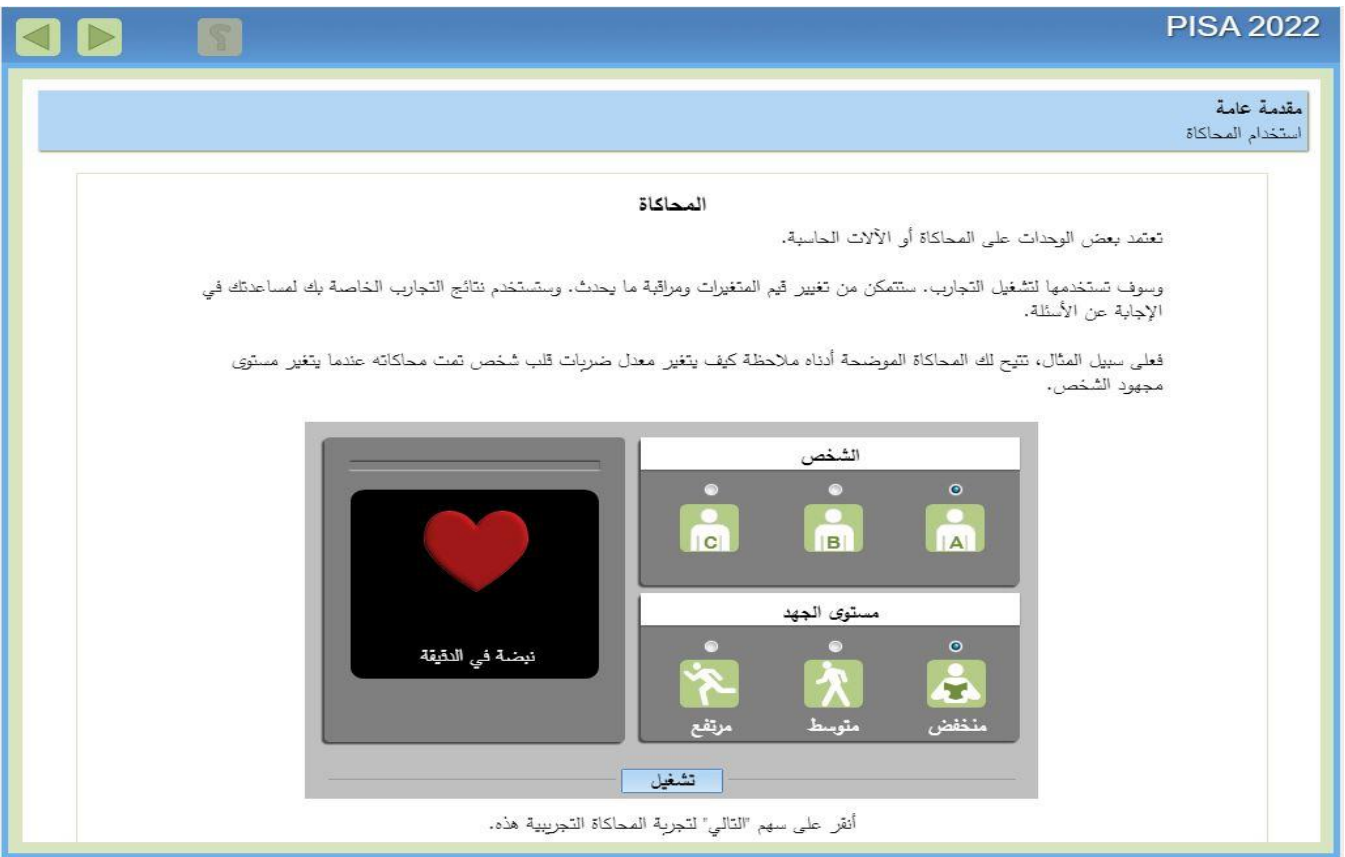

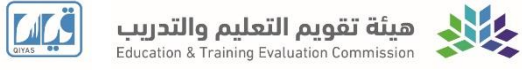

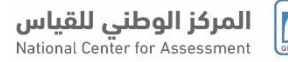

#### أمقدمة عامة استخدام المحاكاة

قم بتشغيل المحاكاة على اليسار . عند الإنتهاء ، أنة المقابعة.

#### تعريب

- أنقر على الشخص A أو B أو C
- اختر **مستوى الجهد** من خلال النقر على "منخا<br>"متوسط" (المشي) أو "مرتفع" (الجزي).
	- أنقر على زر تشغيل".

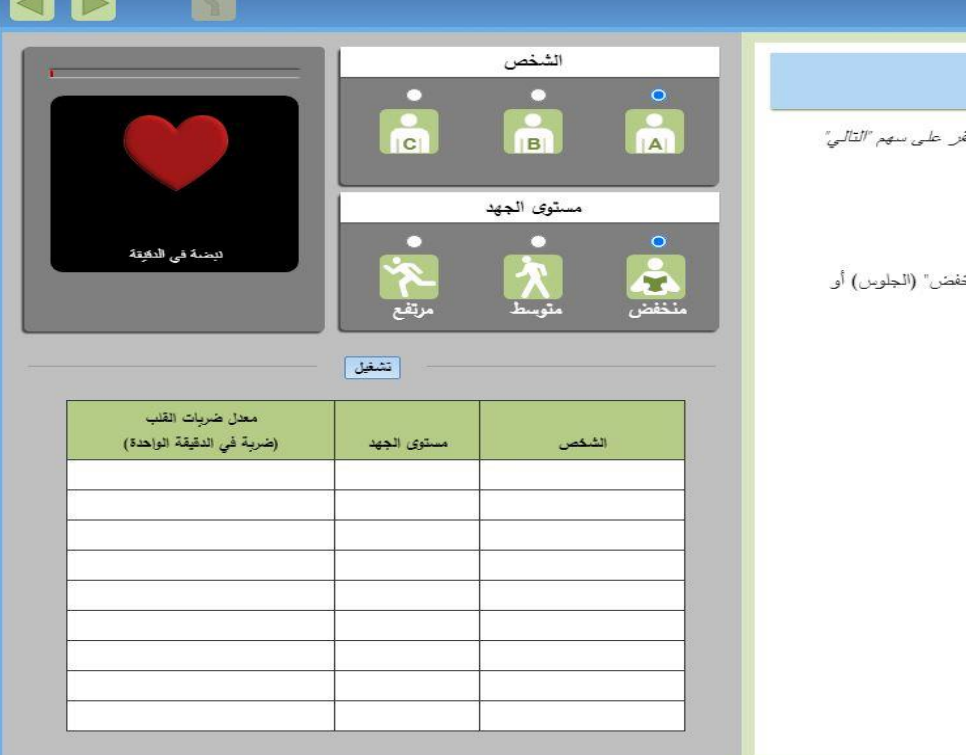

**CART** 

 $\blacktriangleright$ 

### **PISA 2022**

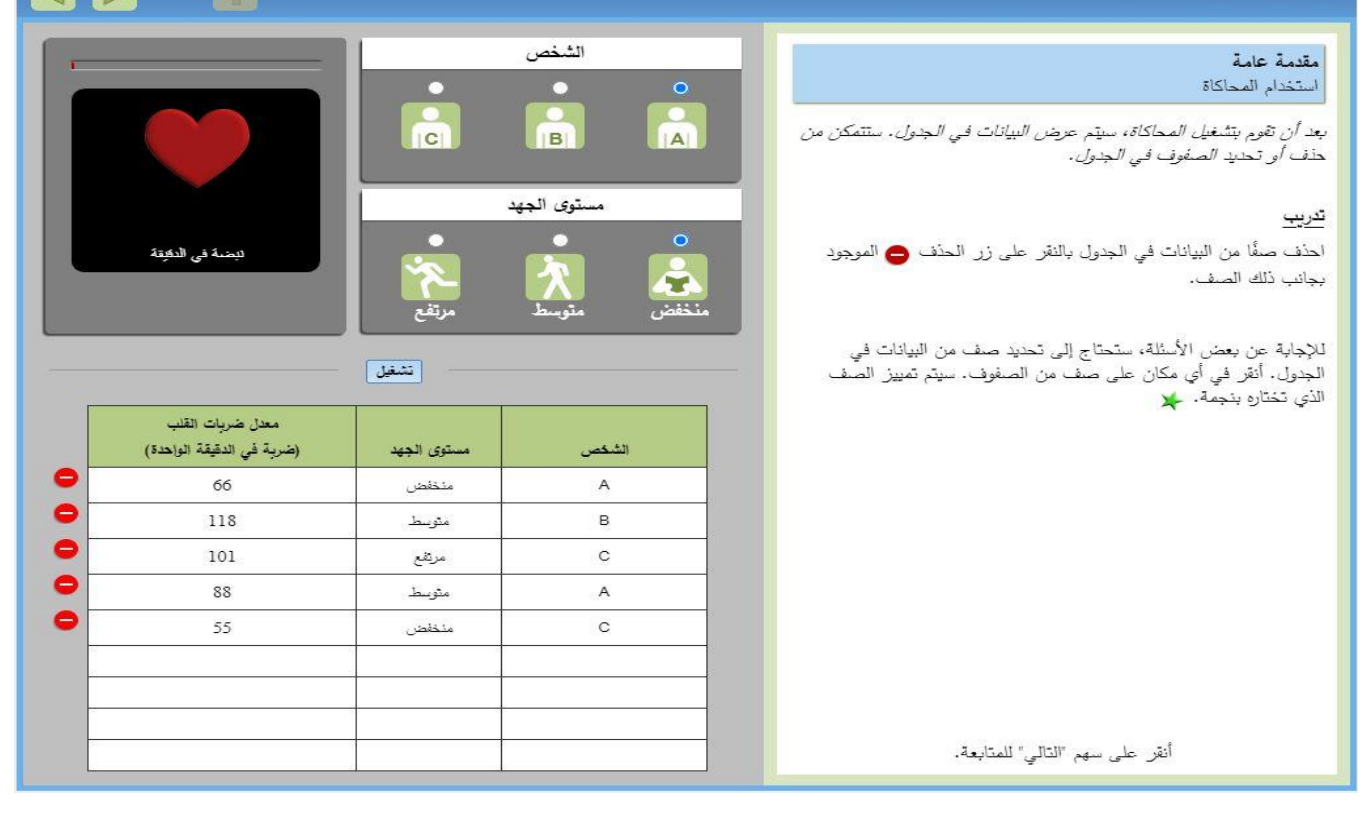

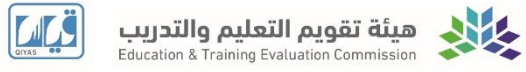

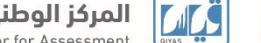

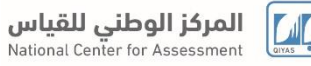

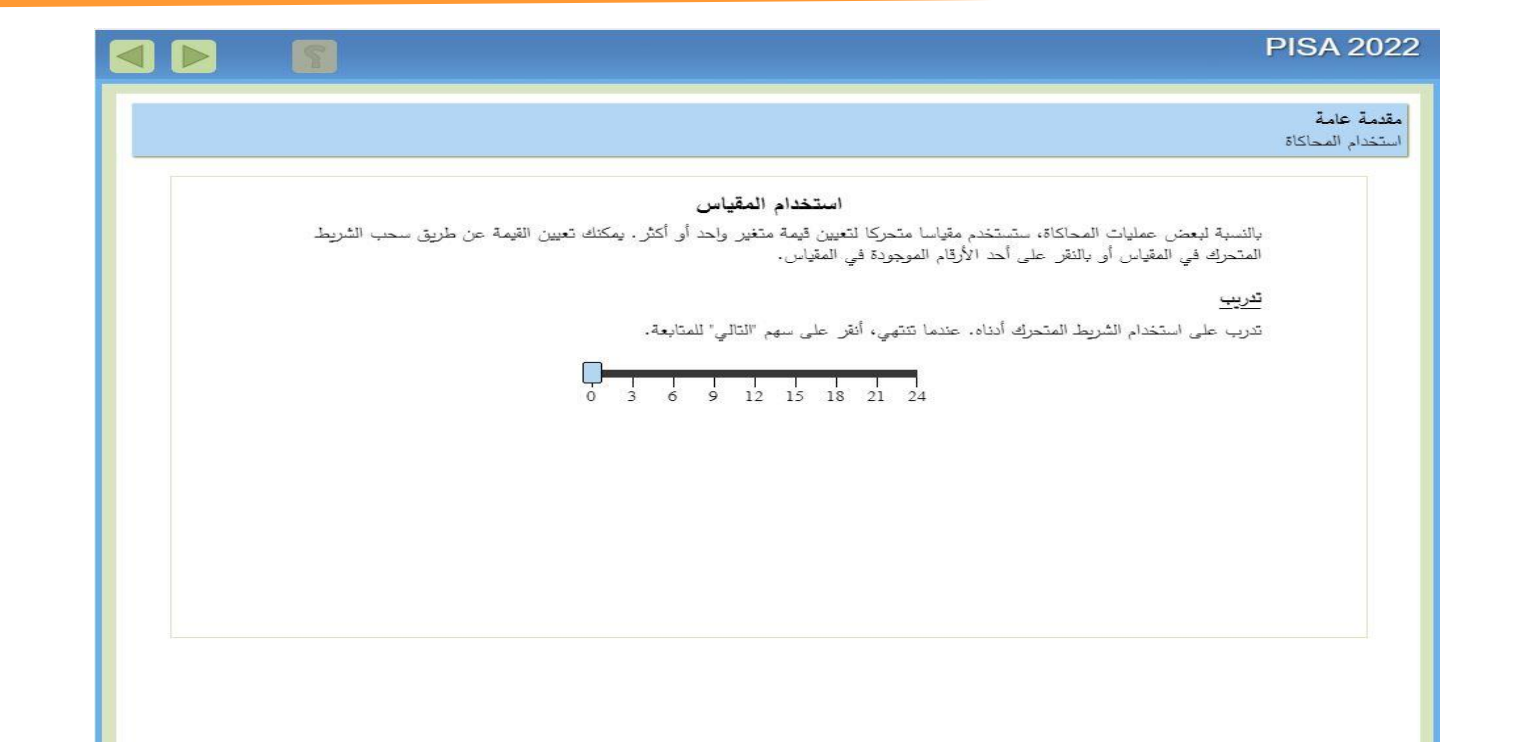

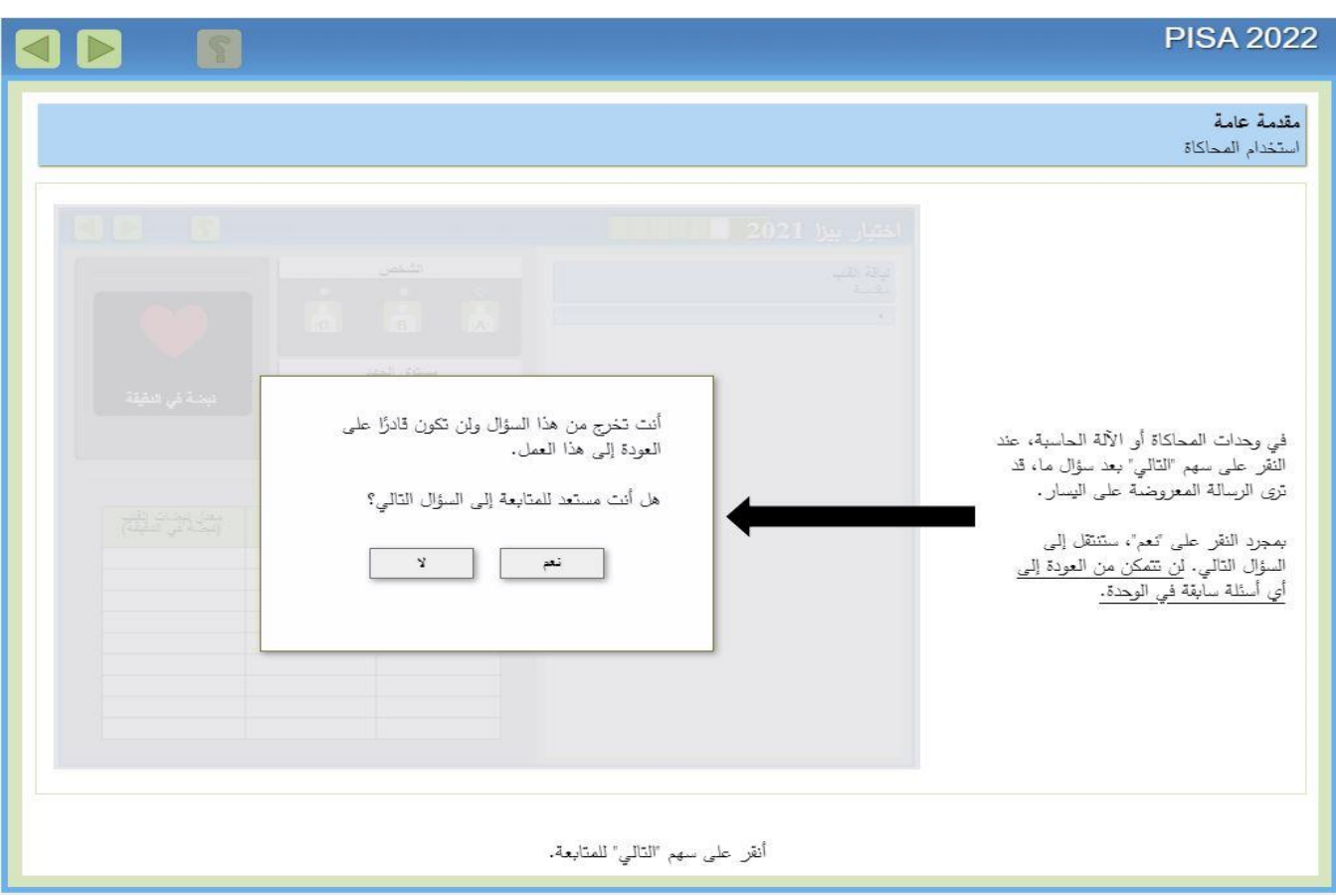

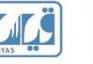

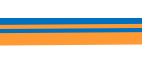

## **PISA 2022** D  $\blacktriangleleft$ مقدمة عامة يرجى أيضا ملاحظة المعلومات التالية. ● في بعض الوحدات، سترى روابط يمكنك النقر عليها لرؤية معلومات إضافية. ستكون هذه الروابط مشابهة لهذا. ● يرجى ملاحظة أن بعض الوحدات في هذا الاختبار تشير إلى دولة وهمية اسمها "زدلاند". والناس في هذه الدولة يسمون "أهل زدلاند" ويستخدمون عملة وهمية تسمى "زد". فيما يلي ستتعلم المزيد عن الأسئلة التي ستراها في القسم الأول من الاختبار . أنقر على سهم "التالي" للمتابعة.

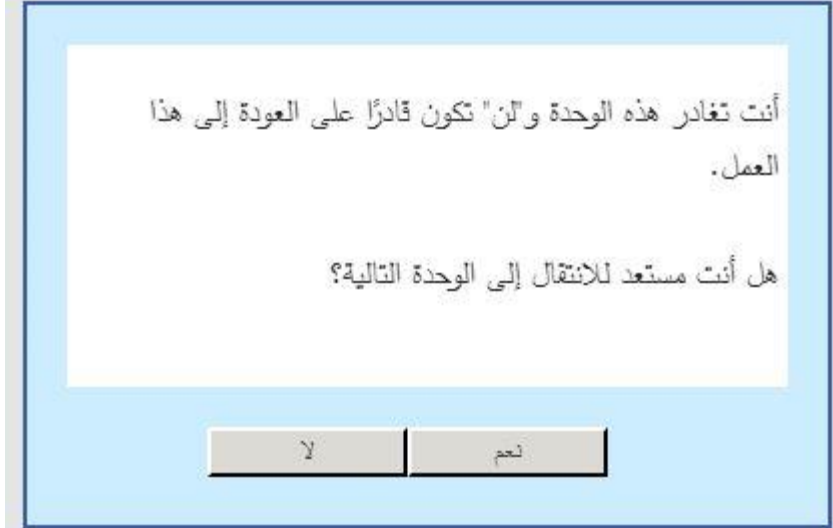

**COL** 

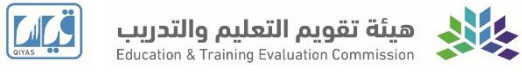

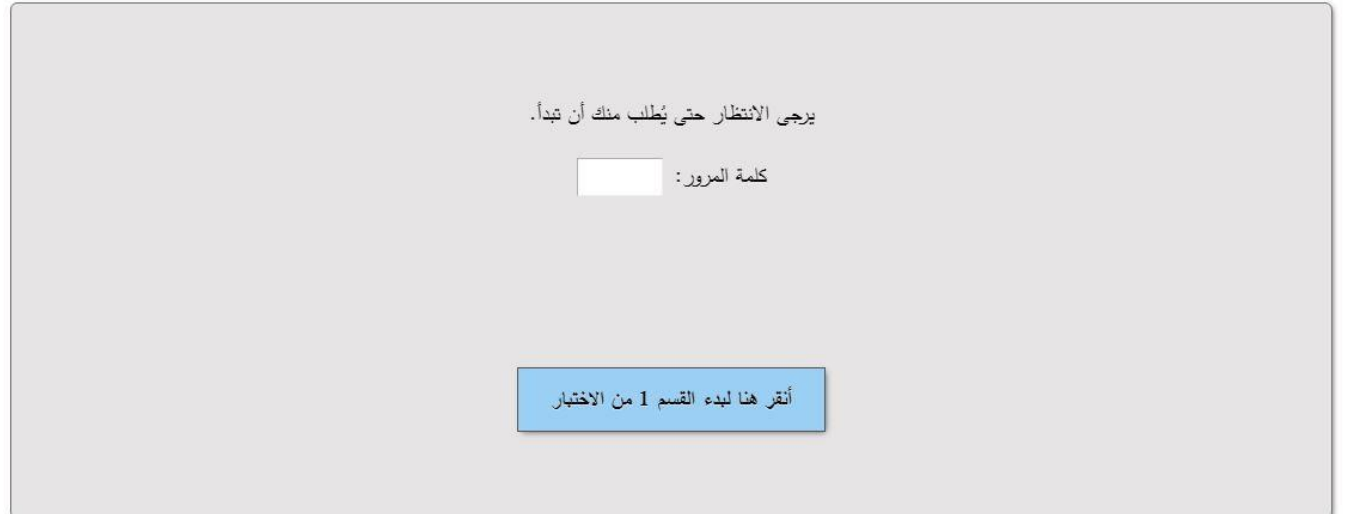

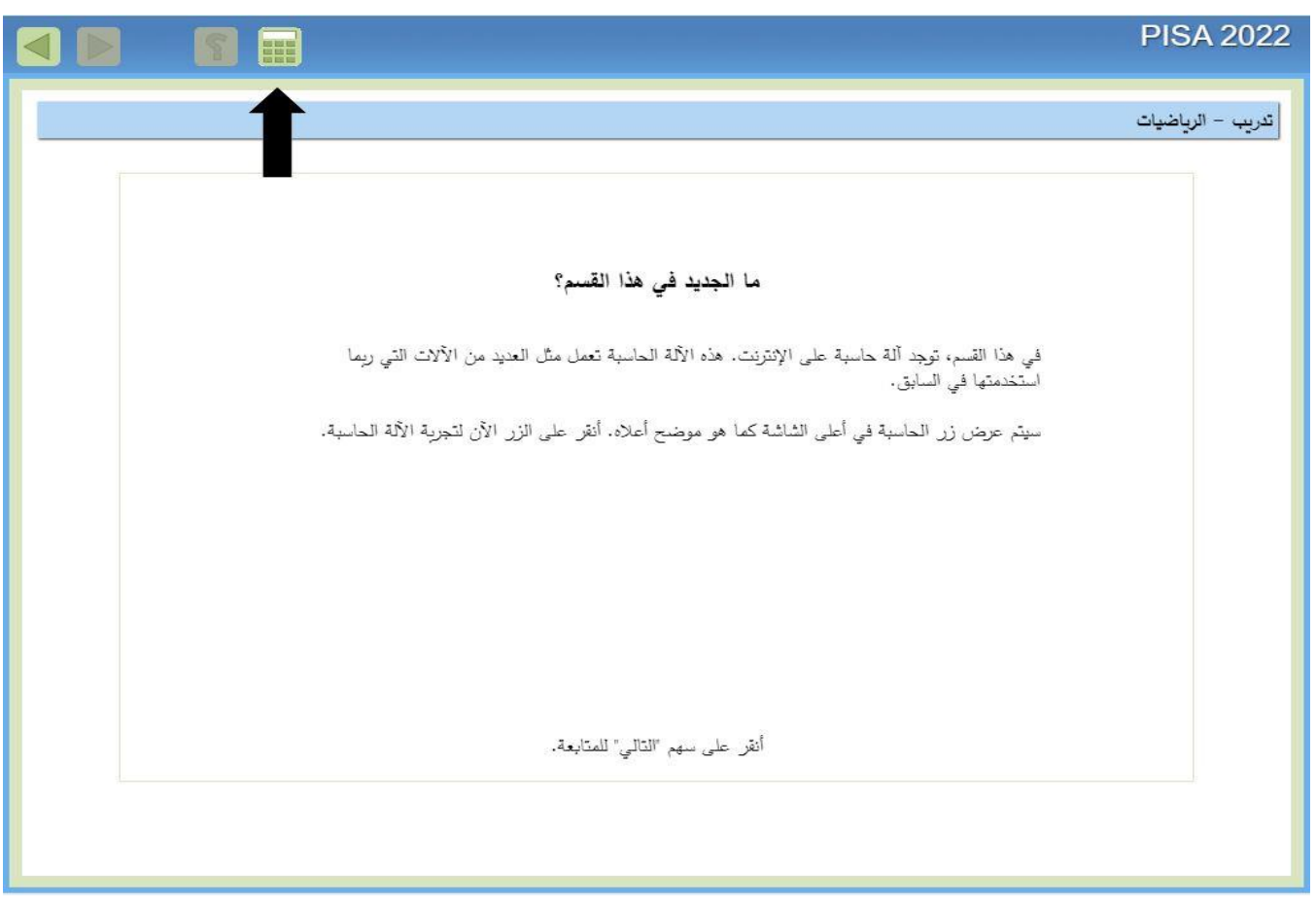

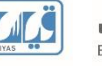

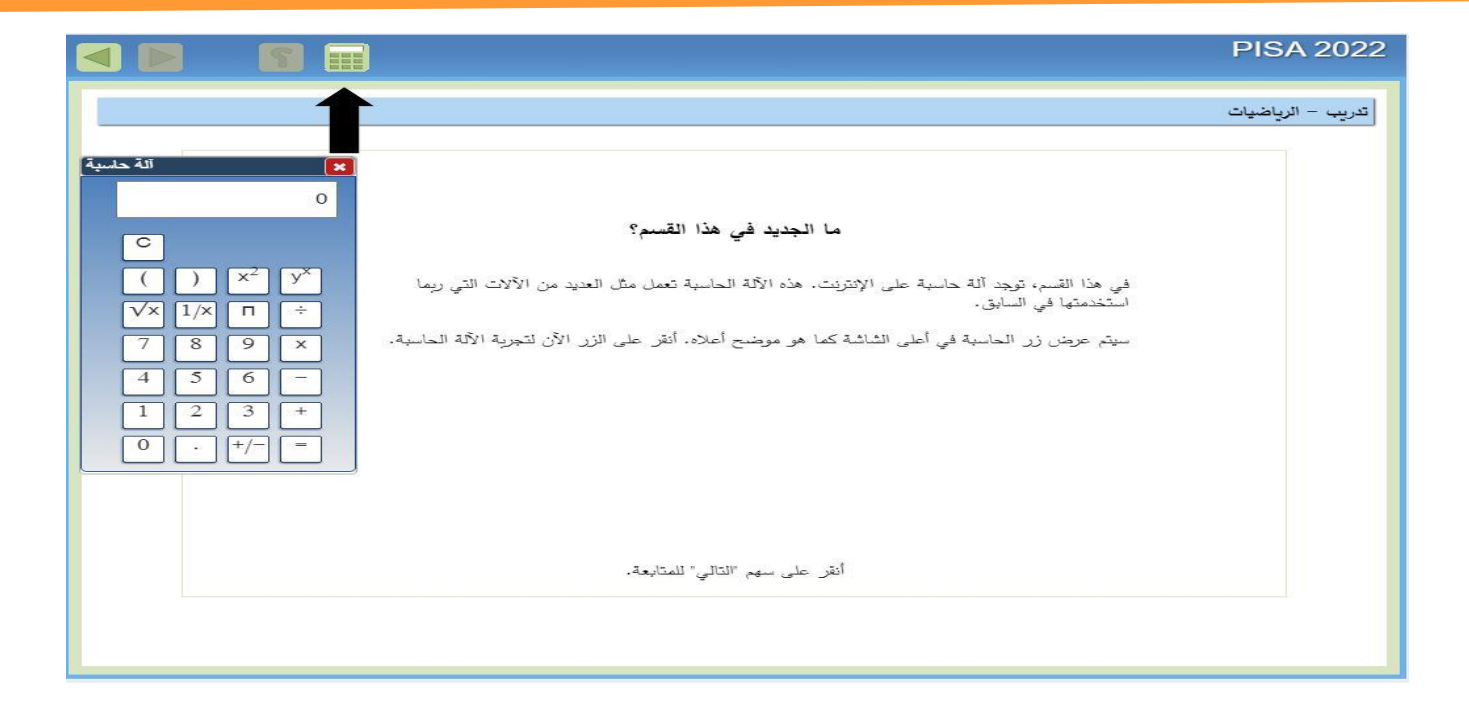

في نهاية الجلسة الأولى، يوجد سؤال حول مقياس الصعوبة. كلمة المرور مطلوبة قبل بدء هذا الجزء الأخير، لمنع الطلاب من الانتهاء بسرعة كبيرة.

بعد االنتهاء من االختبار ستظهر الشاشة التالية وذلك لقياس الجهد الذي تم بذله في االختبار:

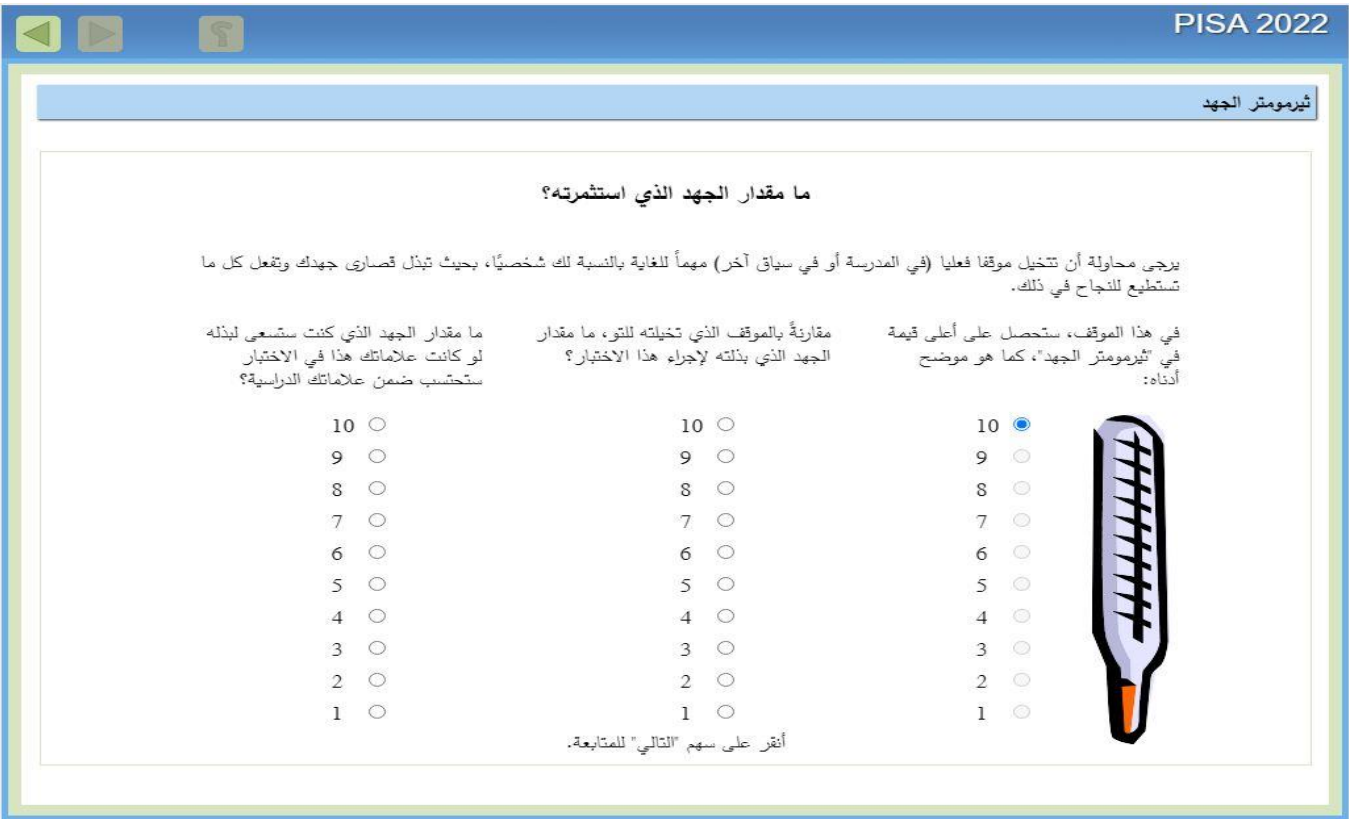

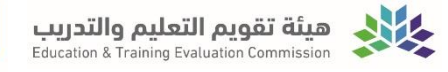

في الجلسة الثانية سيتم عرض استبيانات PISA بعد تسجيل الدخول، قبل بدء االستبانة سيتم عرض شاشة توقف تتطلب كلمة مرور للمتابعة.

سيظهر لك بعد اختيار استبانات بيزا التعليمات الخاصة باالستبانات:

اختر جلستك يرجى الانتظار حتى يتم إخبارك بالجلسة التي سوف تبدأ فيها.

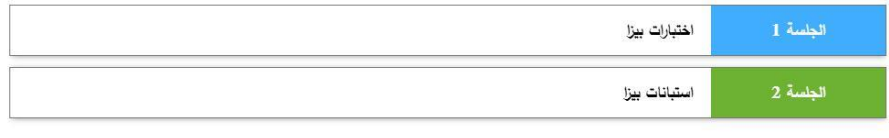

أنقر على اختيارك.

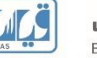

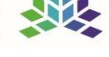

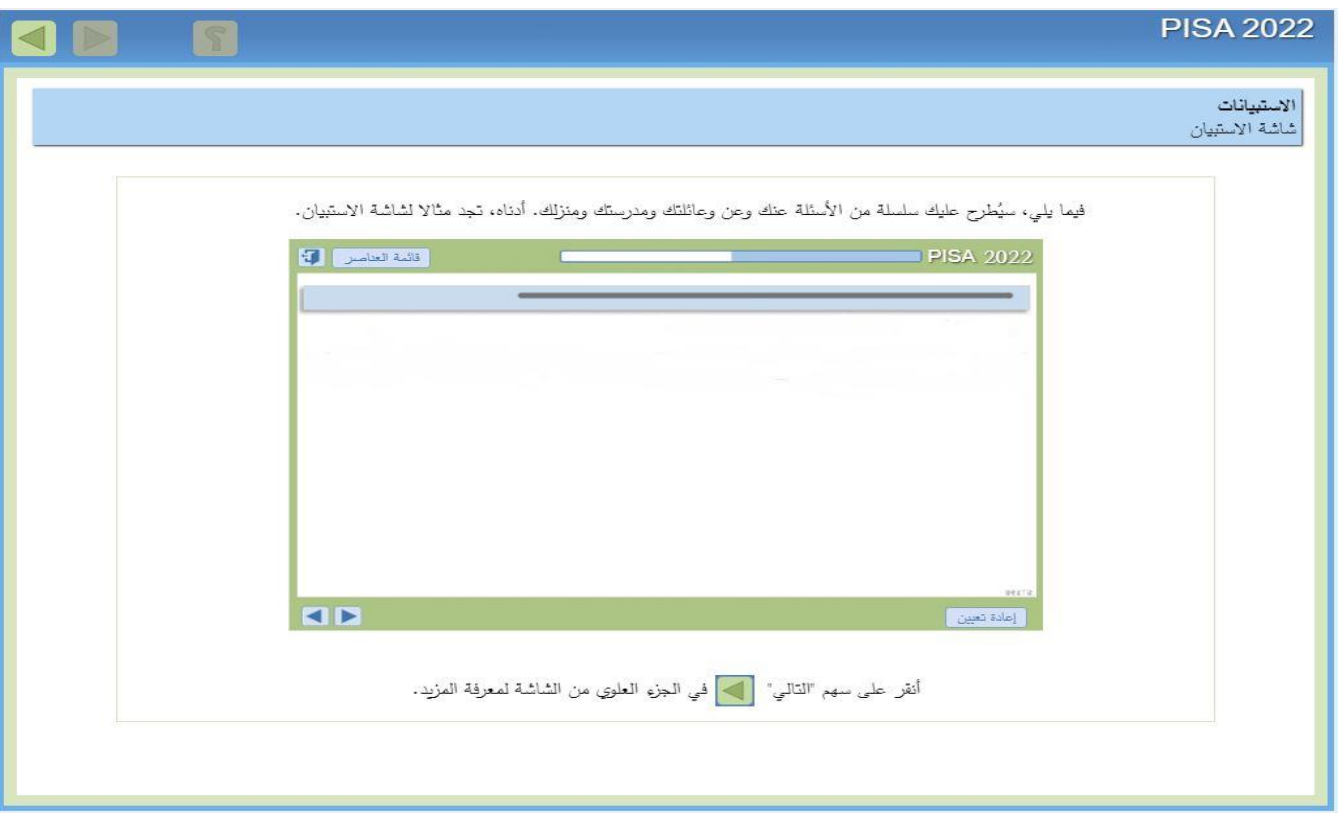

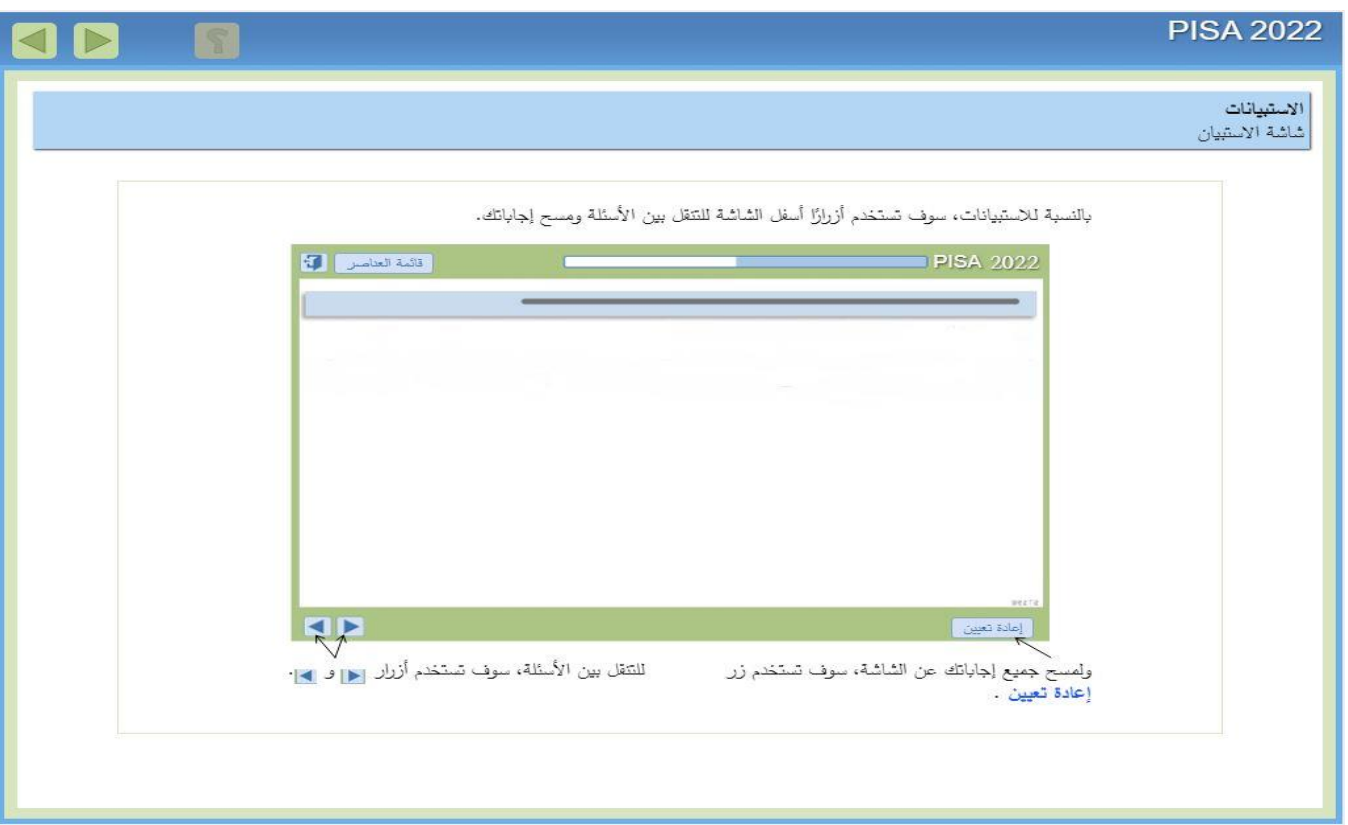

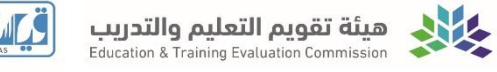

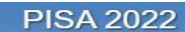

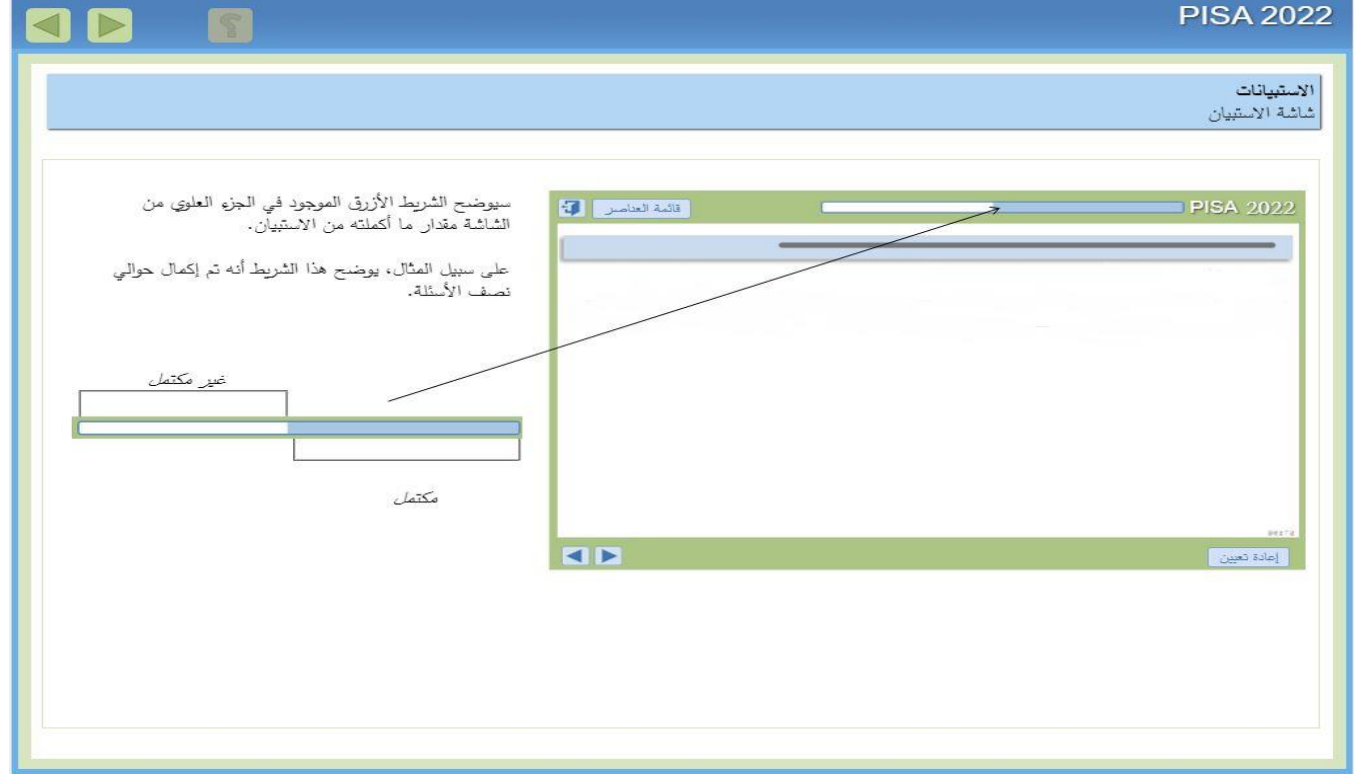

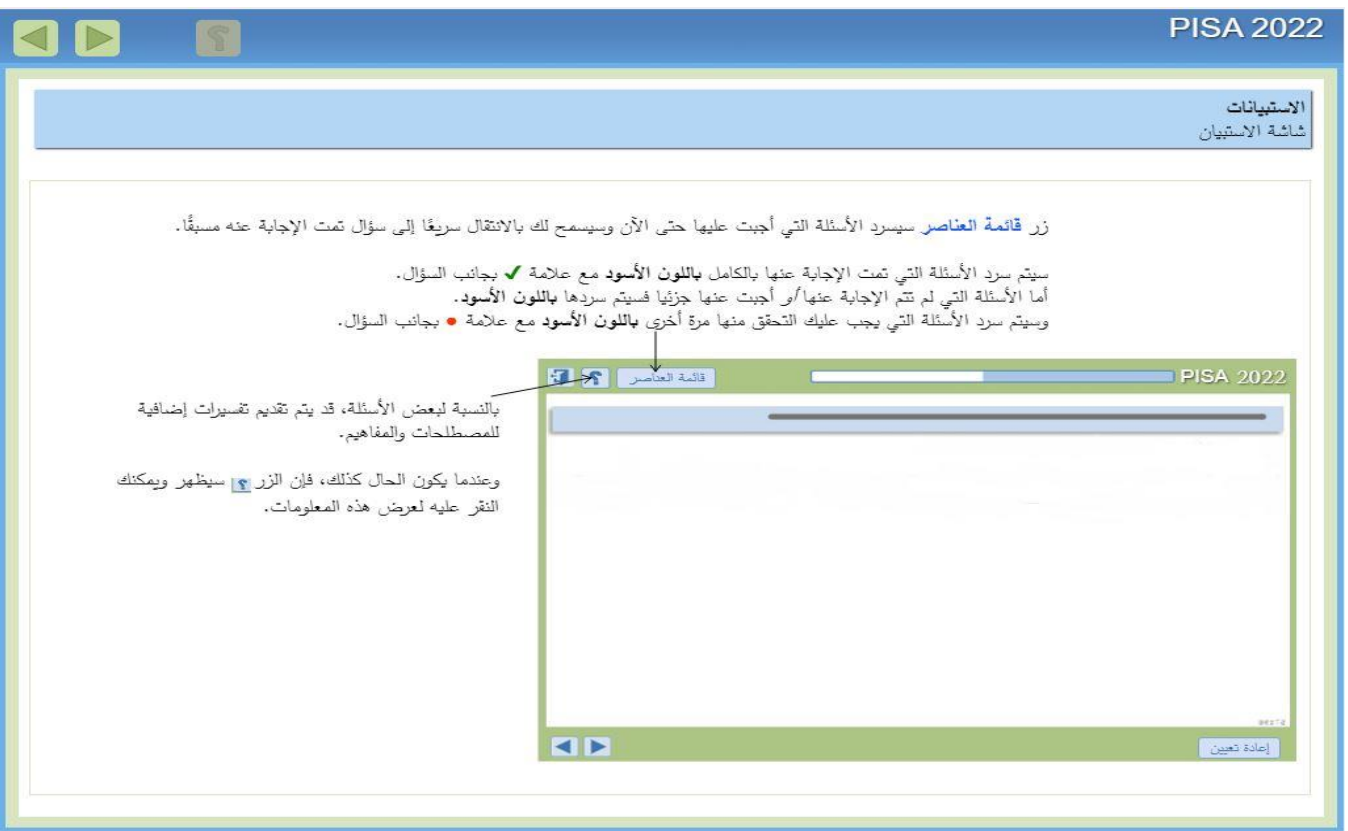

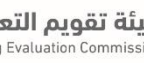

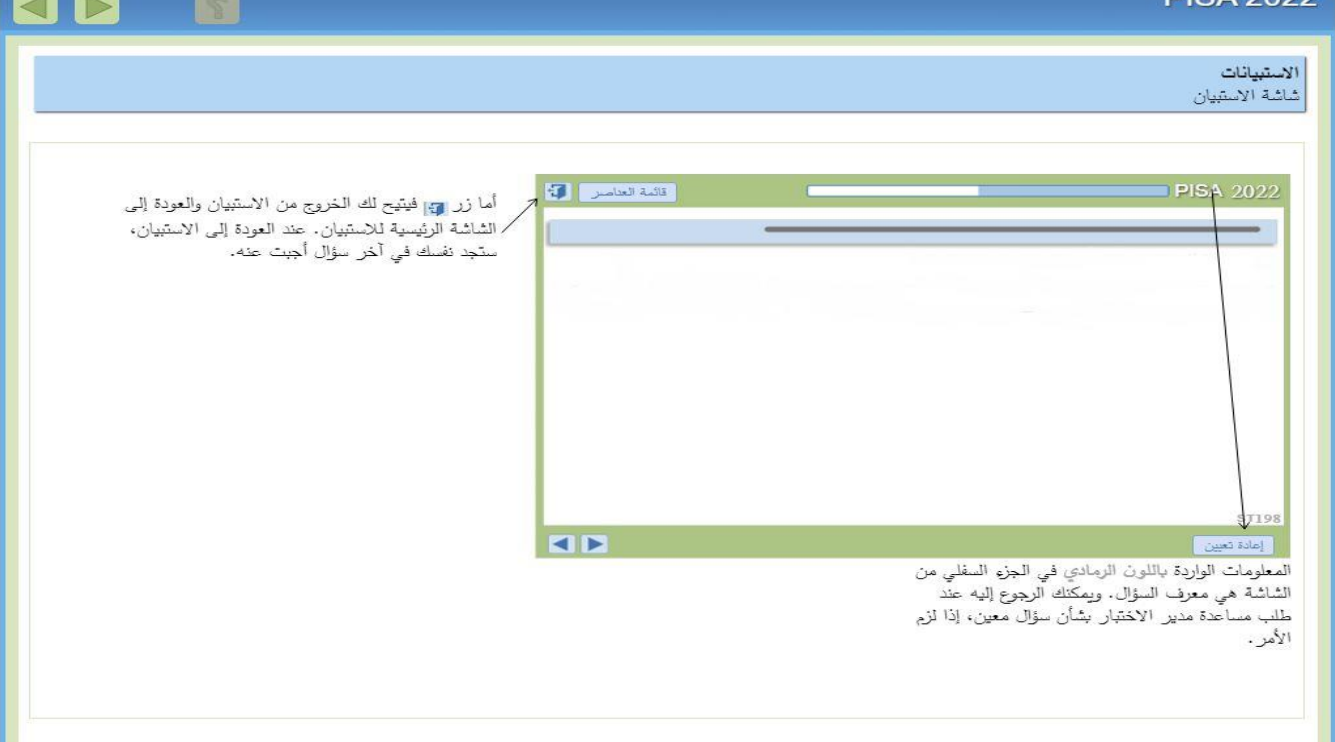

 $\sim$ 

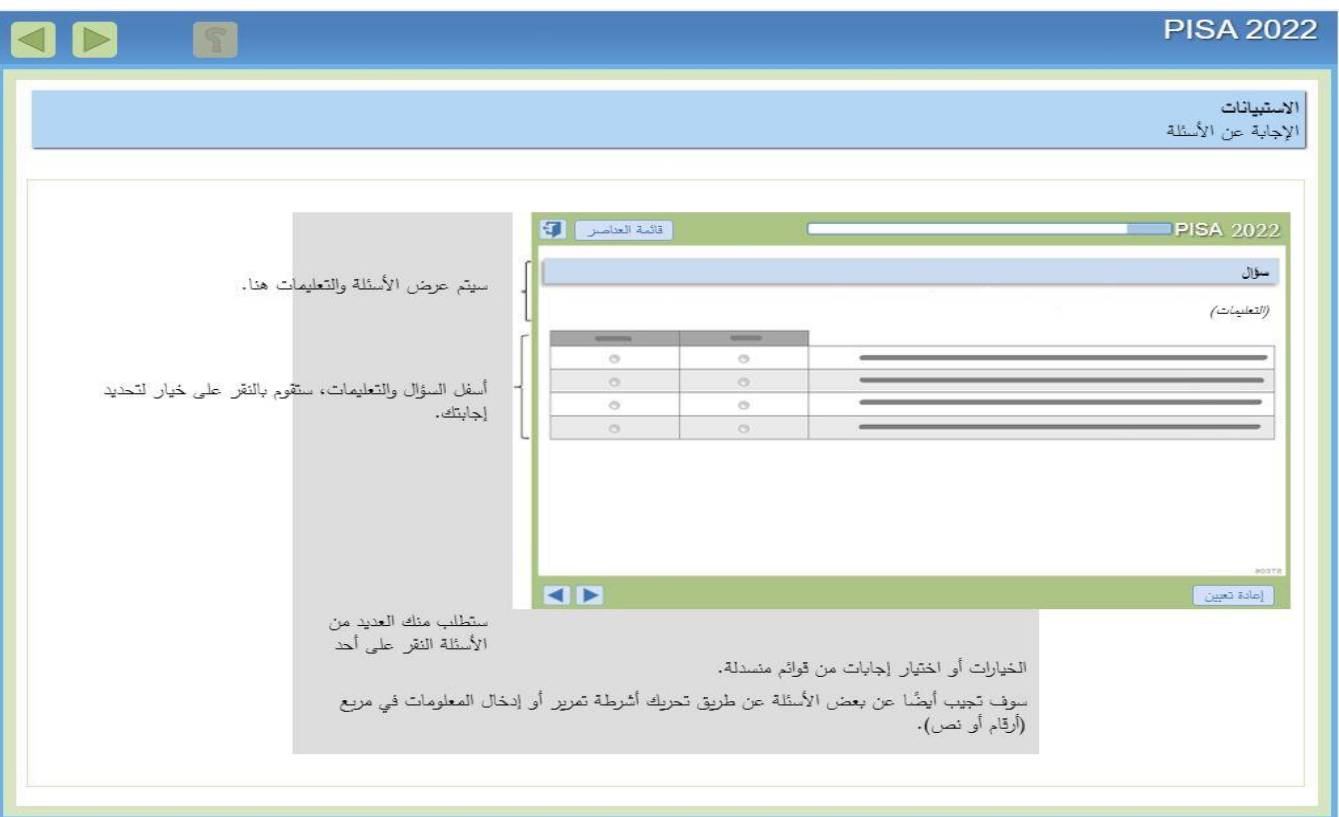

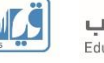

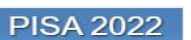

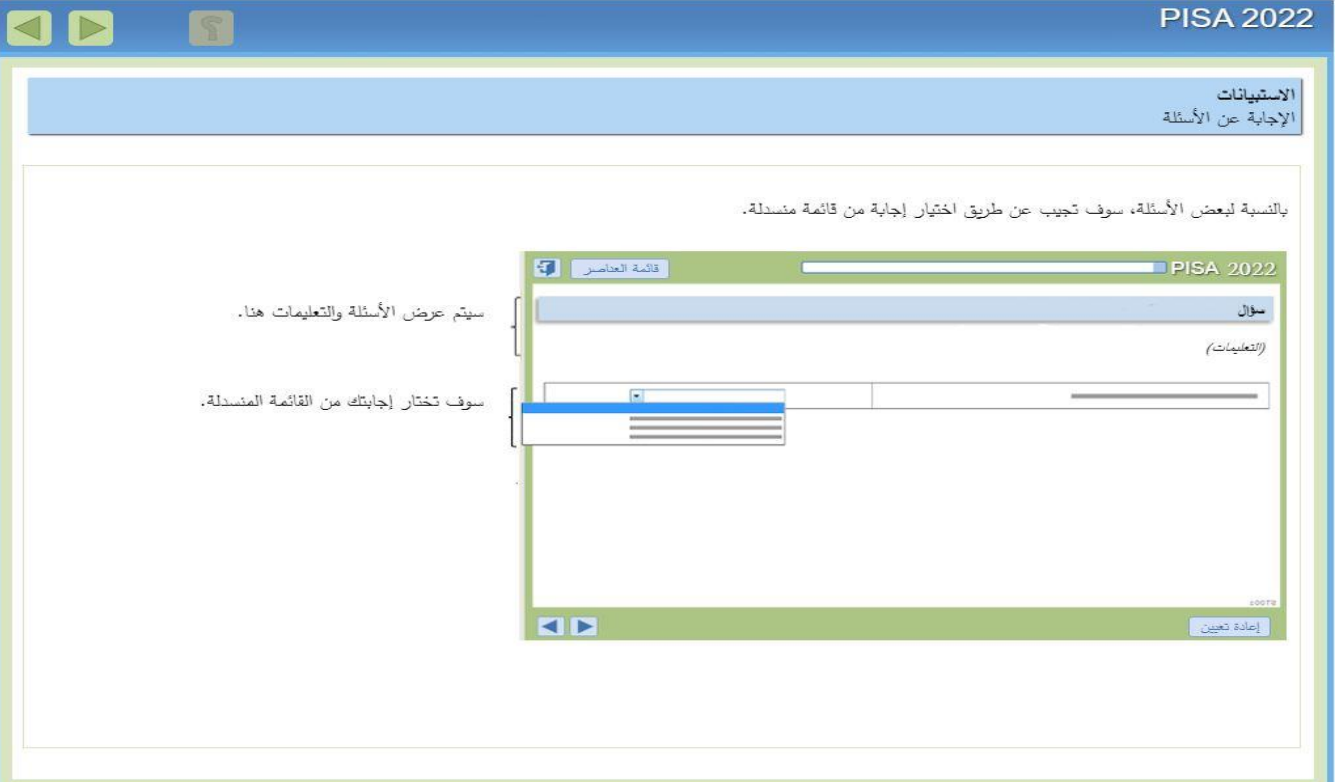

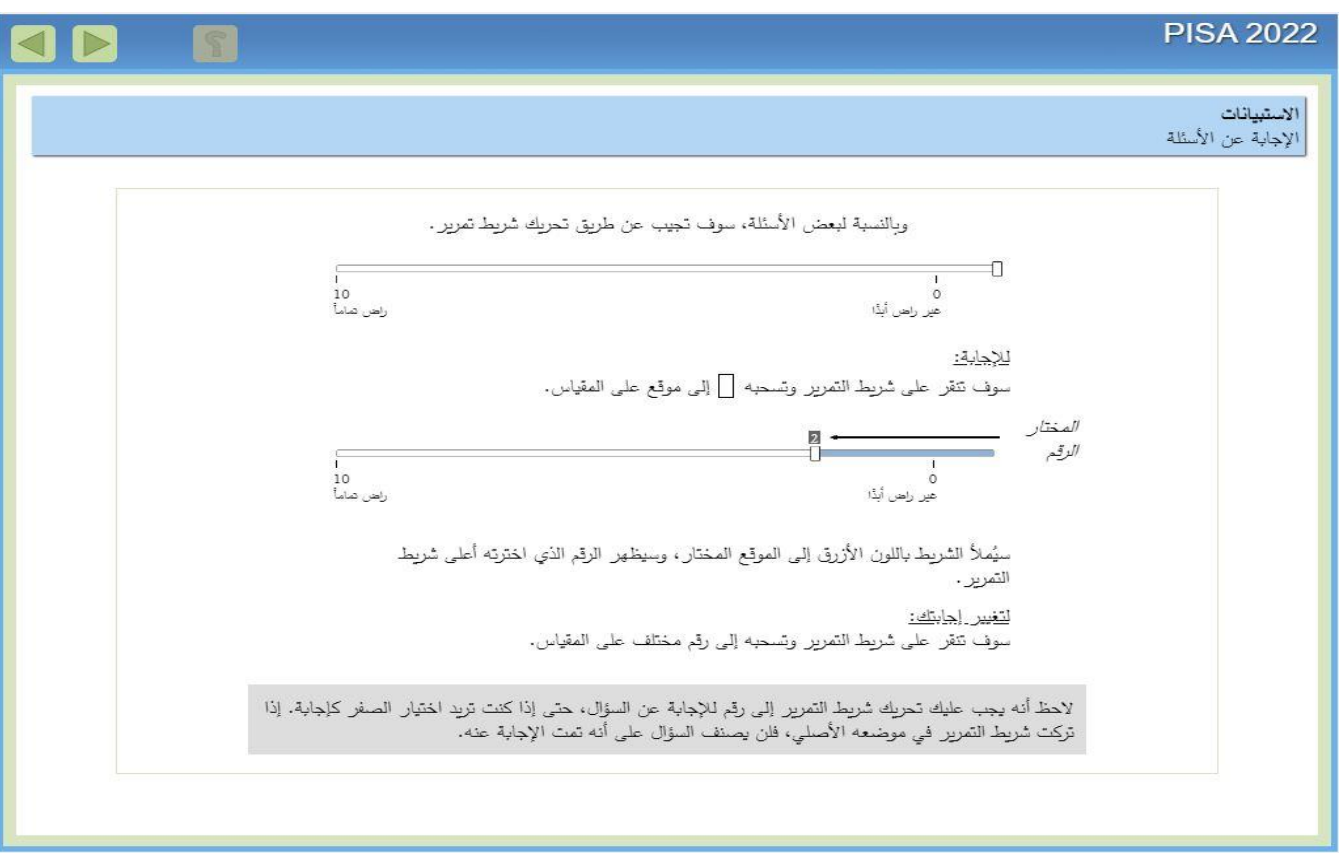

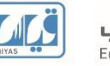

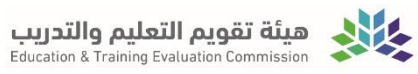

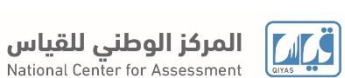

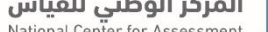

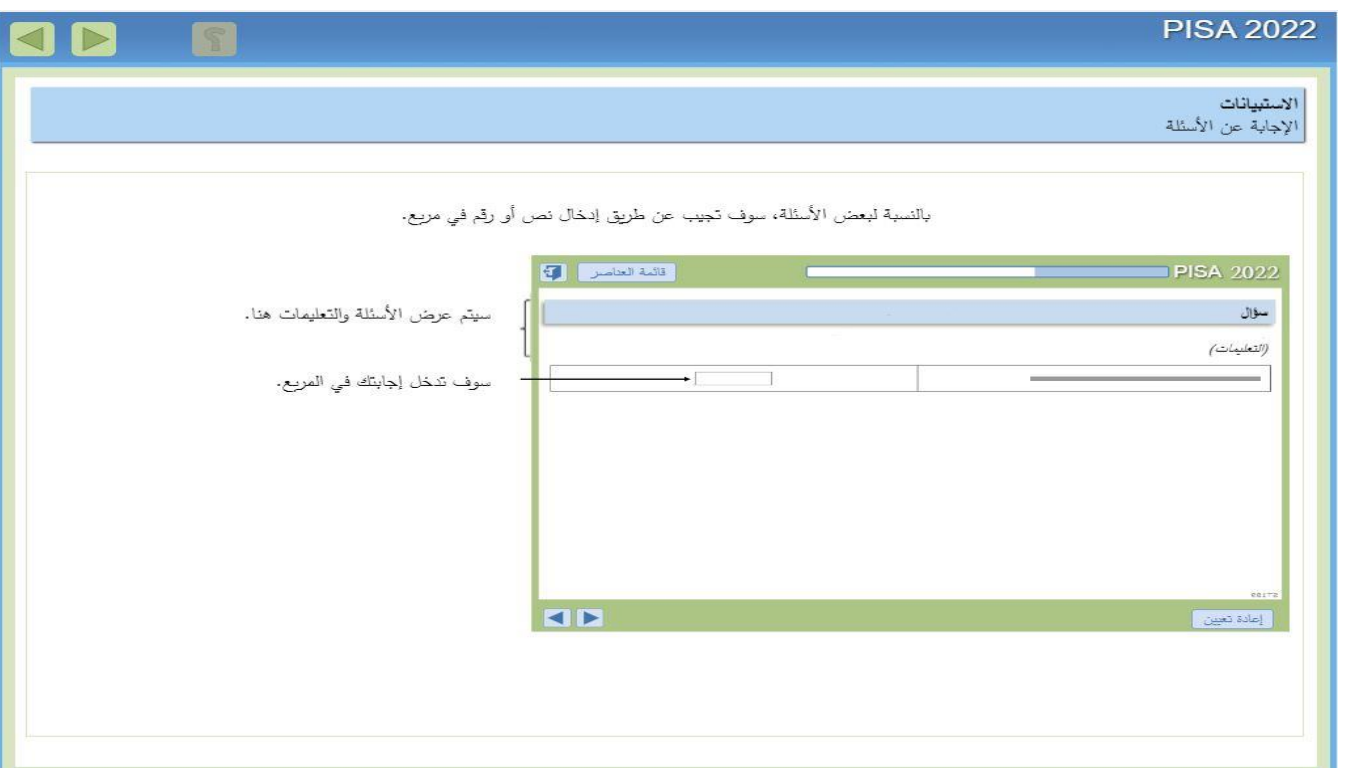

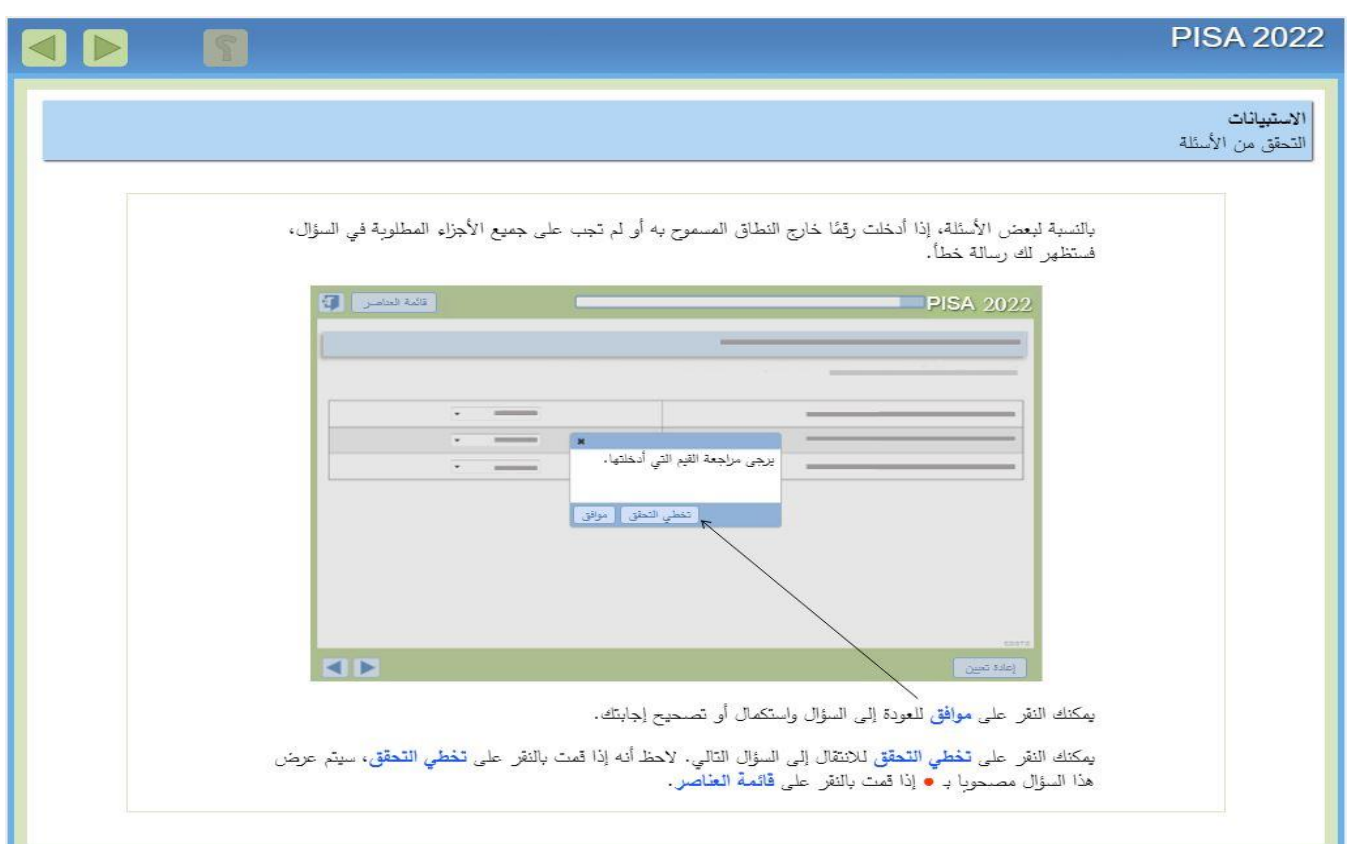

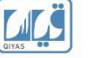

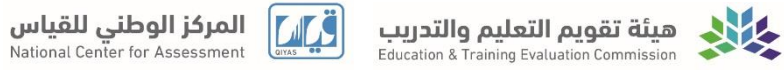

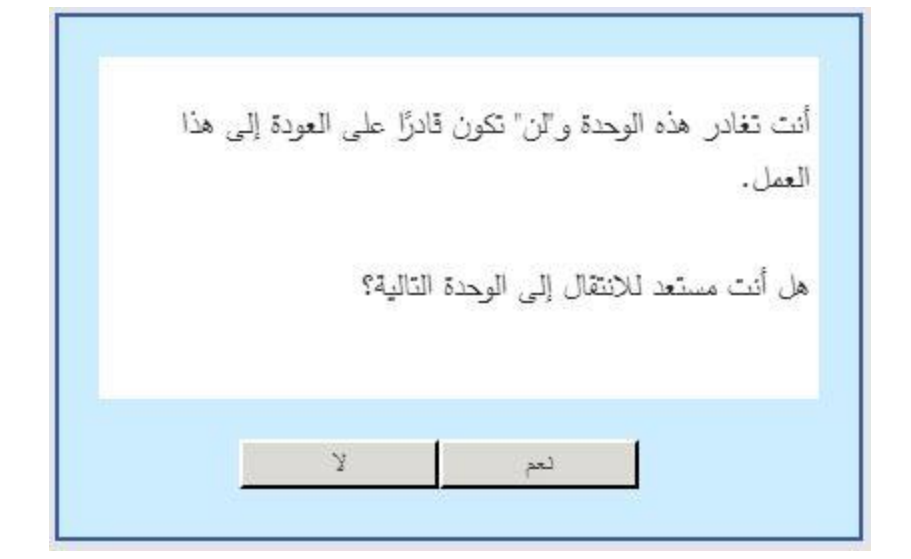

في الصور التالية االستبانات المطلوب منك تعبئتها بدقة عالية:

الاستبانات

يرجى اختيار استبانة.

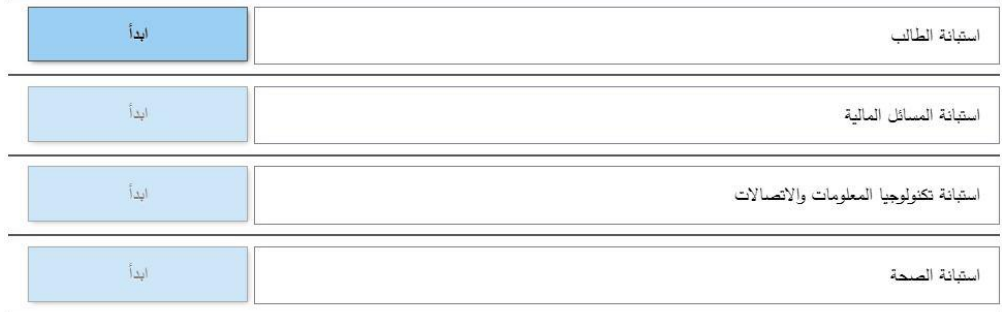

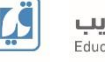

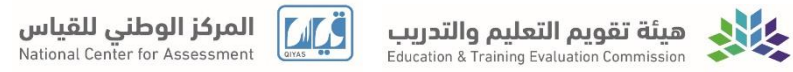

وبعد الانتهاء من الاستبانات الأربع ستظهر لك الشاشة التالية، انقر للمتابعة:

الاستبانات

يرجى اختيار استبانة.

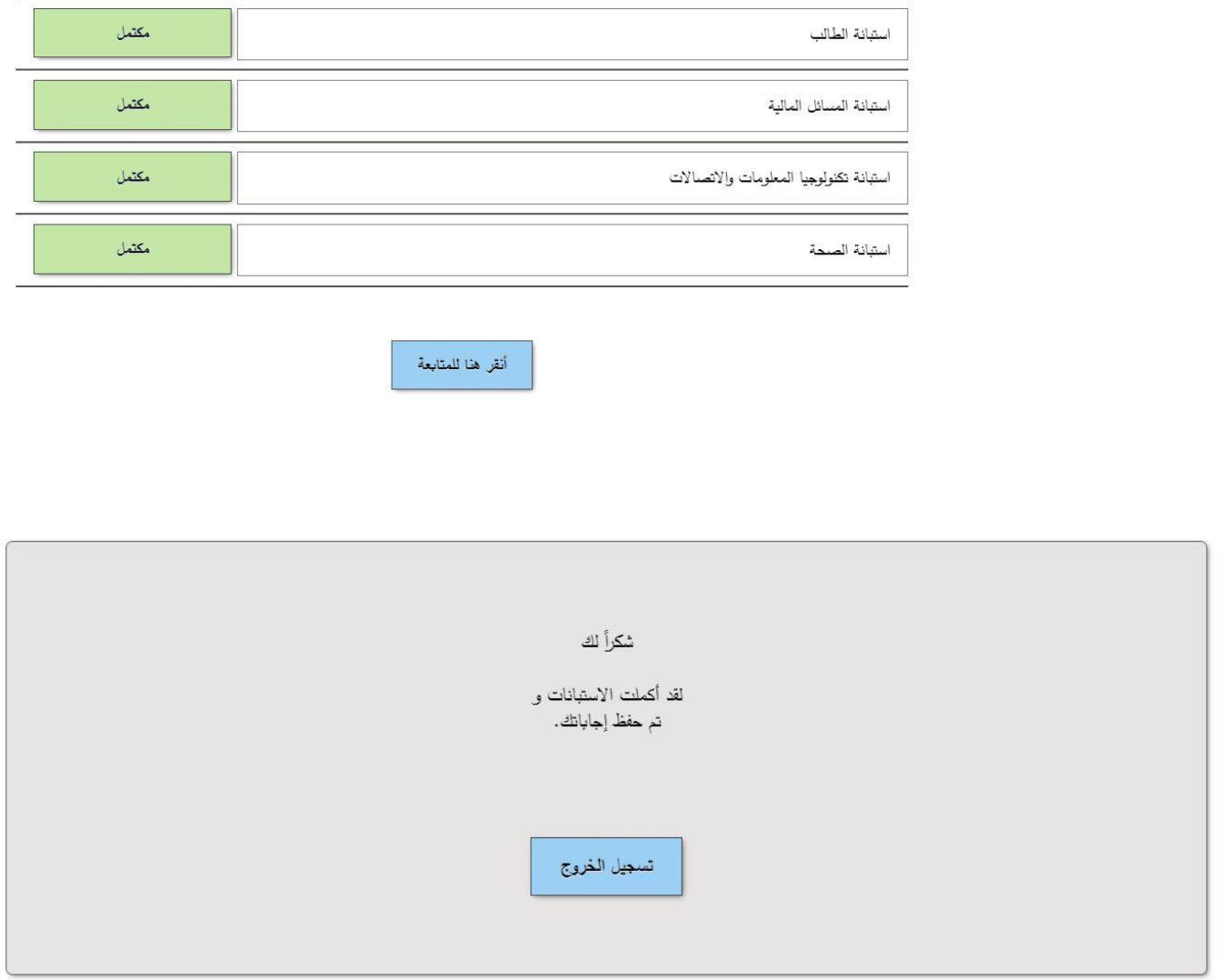

بهذه الشاشة تكون قد أكملت االختبار واالستبانة.

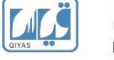

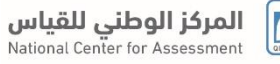

### الملحق )أ(: رسم بياني إلجراءات تطبيق اختبار 2021 **PISA** المحوسب **CBA**

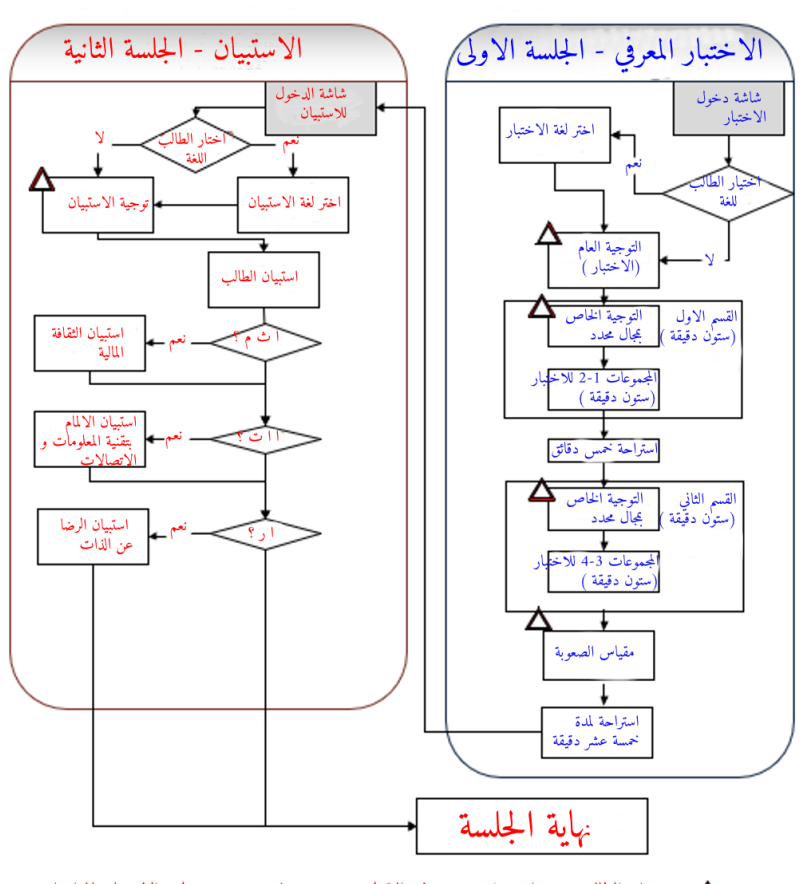

ه تعني ان الطالب يجب ان يتوقف عند هذه النقطة حتى يصدر له توجيه من مطبق الاختبار بالمواصلة  $\Delta$ 

تهانينا لك، تم الانتهاء من الاختبار والاستبيان. سيتم توجهيكم للانصر اف من القاعة حسب تعليمات مطبق الاختبار .